### NHONE<br>CHAPTIC<br>CHAPTIC UTILITY MOBILE

For Windows Handheld PCs **For Windows Handheld PCs**

Operator's Manual Operator's Manual<br>Version 1 **CONGRAGON** 

## ECH<sub>2</sub>O Utility Mobile User's Manual ECH2O Utility Mobile User's Manual

Location tab 18

*Index*

# **Decagon Devices, Inc.**

**Decagon Devices, Inc.**<br>2365 NE Hopkins Court<br>Pullman WA 99163 USA<br>Tel: (509) 332-2756 Pullman WA 99163 USA 2365 NE Hopkins Court Tel: (509) 332-2756

Trademarks:<br>"ECH<sub>2</sub>0 Utility Mobile" is a registered trademark<br>of Decagon Devices, Inc. "ECH20 Utility Mobile" is a registered trademark of Decagon Devices, Inc. Trademarks:

©2004-2007 Decagon Devices, Inc.<br>All rights reserved. ©2004-2007 Decagon Devices, Inc. All rights reserved.

**PN 13459-01** PN 13459-01

> Telemetry  $30, 31$ Troubleshooting 60 Troubleshooting 60 Transferring Data to a PC 27 Transferring Data to a PC  $27$ Telemetry Transmit Best Practices 27, 35 Telemetry Transmit Best Practices 27, 35 Telemetry 30, 31 Two-way Best Practices 32 Radio tab 17 Transmit Modes 34 Transmit 33 Test 46 Measurement tab 15 Location tab 18 Two-way Best Practices 32 Transmit Modes 34 Transmit 33 Radio tab 17 Measurement tab 15

#### $\subset$

Updating ECH2O Utility Mobile 5 Updating ECH2O Utility Mobile 5

#### $\leq$

Warranty 60 warranty 60

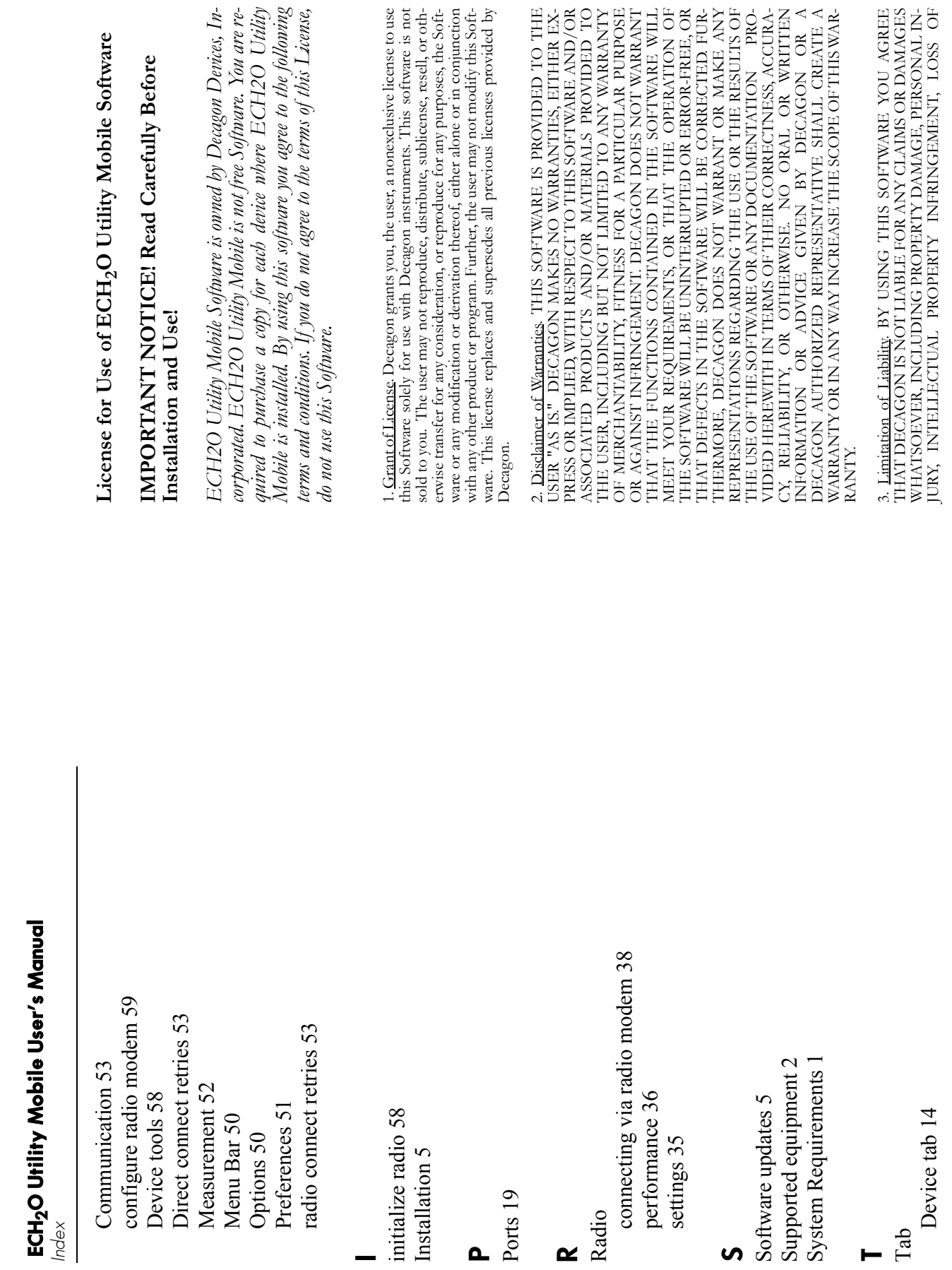

<u>—</u>

ECH2O Utility Mobile User's Manual

68

–<br>ਜ

n

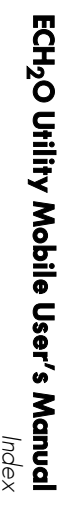

EVER CAUSED, WHETHER ARISING OUT OF BREACH OF WARRENTY, CONTRACT, TORT (INCLUDING NEGLIGENCE), STRICT PROFITS, OR INTERRUPTION OF BUSINESS, OR FOR ANY<br>SPECIAL, CONSEQUENTIAL OR INCIDENTAL DAMAGES, HOW LIABILITY, OR OTHERWISE. LIABILITY, OR OTHERWISE. RANTY, CONTRACT, TORT (INCLUDING NEGLIGENCE), STRICT EVER CAUSED, WHETHER ARISING OUT OF BREACH OF WAR-SPECIAL, CONSEQUENTIAL OR INCIDENTAL DAMAGES, HOW-PROFITS, OR INTERRUPTION OF BUSINESS, OR FOR ANY

4. Construction, If any provision of this License is inconsistent with, or cannot<br>be fully enforced under, the law, such provision shall be construed as limited to shall continue in full force and effect. shall continue in full force and effect. vision, or portion thereof, to be unenforceable, the remainder of this License vision, or portion thereof, to be unenforceable, the remainder of this License der the law. If for any reason a court of competent jurisdiction finds any proder the law. If for any reason a court of competent jurisdiction finds any prothe minimum extent necessary to be consistent with and fully enforceable un the minimum extent necessary to be consistent with and fully enforceable unbe fully enforced under, the law, such provision shall be construed as limited to 4. Construction. If any provision of this License is inconsistent with, or cannot

cifically disclaimed. cifically disclaimed. Nations Convention on Contracts for the International Sale of Goods is spe-Nations Convention on Contracts for the International Sale of Goods is speshall be construed pursuant to, the laws of the State of Washington. The United shall be construed pursuant to, the laws of the State of Washington. The United 5. Applicable Law. Applicable Law. This License shall be deemed to have been made in, and This License shall be deemed to have been made in, and

ed materials, and any copies of the Software, are owned by Decagon Devices 6. Title. All title and copyrights in and to the Software the accompanying print treaty provisions. treaty provisions. Incorporated. This Software is protected by copyright laws and international Incorporated. This Software is protected by copyright laws and international ed materials, and any copies of the Software, are owned by Decagon Devices All title and copyrights in and to the Software the accompanying print-

must destroy all copies of the Software and all of its component parts. comply with any of the terms and conditions hereof. In such event, Customer 7. Termination. This License will automatically terminate if Customer fails to must destroy all copies of the Software and all of its component parts. comply with any of the terms and conditions hereof. In such event, Customer 7. Termination. This License will automatically terminate if Customer fails to

derstandings regarding such subject matter. No amendment to or modification of this License will be binding unless in writing and signed by Decagon. Any Software licensed hereunder and supersedes all prior or contemporaneous un-8. Complete Agreement; Governing Language. This License constitutes the of this License shall govern. of this License shall govern. dispute between the Einglish and any non-Einglish versions, the Einglish versior dispute between the English and any non-English versions, the English version translation of this License is done for local requirements and in the event of a translation of this License is done tor local requirements and in the event of a of this License will be binding unless in writing and signed by Decagon. Any derstandings regarding such subject matter. No amendment to or modification Software licensed hereunder and supersedes all prior or contemporaneous unentire agreement between the parties with respect to the use of the Decagon entire agreement between the parties with respect to the use of the Decagor 8. Complete Agreement; Governing Language . This License constitutes the

for violation of the terms of this license, the prevailing party shall be entitled<br>to recover costs and attorney's fees. Jurisdiction and Venue shall be in Whitman<br>to recover costs and attorney's fees. Jurisdiction and Ven 9. Enforcement. The provisions of this Agreement shall be enforceable regard County, Washington. County, Washington. to recover costs and attorney's fees. Jurisdiction and Venue shall be in Whitman for violation of the terms of this license, the prevailing party shall be entitled less of any other claim or dispute existing between the parties, and in any action less of any other claim or dispute existing between the parties, and in any action 9. Enforcement . The provisions of this Agreement shall be enforceable regard-

Em5b, EchoLank and DataStation are trademarks of Decagon Devices, Inc. Em5b, EchoLink and DataStation are trademarks of Decagon Devices, Inc.trademarks of Decagon Devices, Inc. ECH2O Utility, ECH2O Utility Mobile. trademarks of Decagon Devices, Inc. ECH2O Utility, ECH2O Utility Mobile,  $ECH<sub>2</sub>O$ ,  $ECH<sub>2</sub>O$  DataTrac, Em50, Em50R, Em5, and Em5R are registered  $_2$ O, ECH<sub>2</sub>O DataTrac, Em50, Em50R, Em5, and Em5R are registered

### rights reserved. **rights reserved.** Copyright ©2004-2007 Decagon Devices, Inc. All **Copyright ©2004-2007 Decagon Devices, Inc. All**

### **Index**

#### **G**

Baud rate 54 Baud rate 54

#### n

contact information 4 contact information 4 Connection 9, 10 Connection 9, 10 Configuration 13 Configuration 13 Comm port 54 Comm port 54

#### $\overline{\mathbf{C}}$

device directory Downloading 22 Downloading 22 Download Download Device Status 12 Device Status 12 device directory DataStation 44 DataStation 44 Data 27 setting up 26, 27 collected data 48 configure radio logger 45 configure DataStation 44 Transferring to a PC 27 Transferring to a PC 27 collected data 48 setting up 26, 27  $\,$ configure radio logger 45 configure DataStation 44

#### E

ECH2O Utility Mobile 50 ECH2O Utility Mobile 50 application 54 Actions 56 application 54 Actions 56

#### Content **Content**

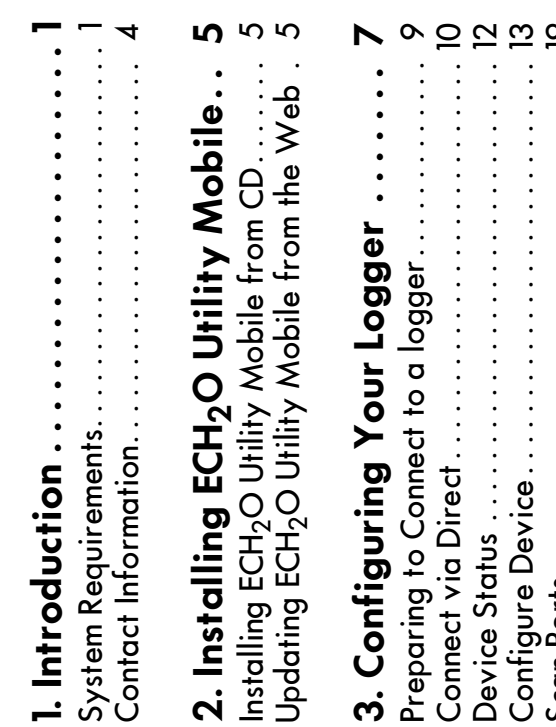

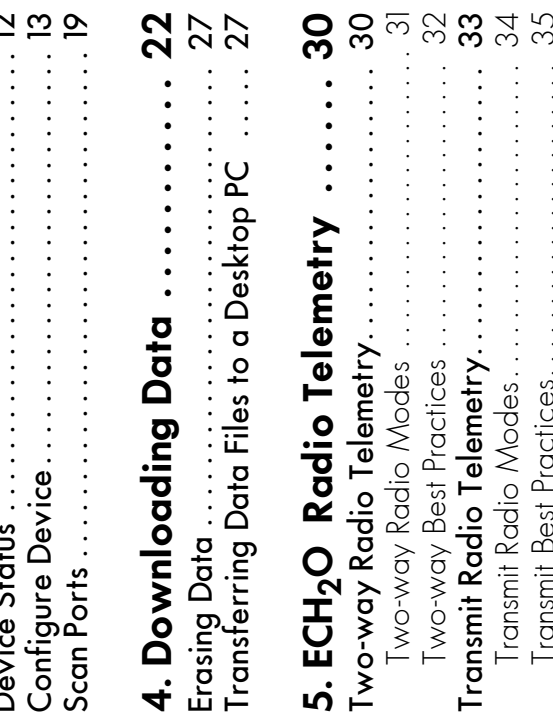

i

#### ECH2O Utility Mobile User's Manual ECH2O Utility Mobile User's Manual Table of Contents *Table of Contents*

Radio Performance . . . . . . . . . . . . . . . . . . . . . . . . 36 Radio Settings. . . . . . . . . . . . . . . . . . . . . . . . . . . . . 35

# 6. Connecting via Radio Modem . . 38 6. Connecting via Radio Modem . . 38

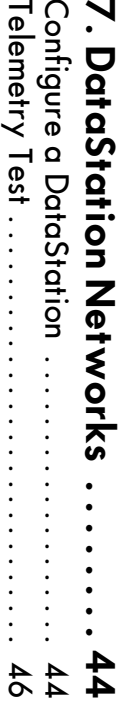

## 8. ECH^O Chility Mobile Heatures 2O Utility Mobile Features. . 50 ر<br>5

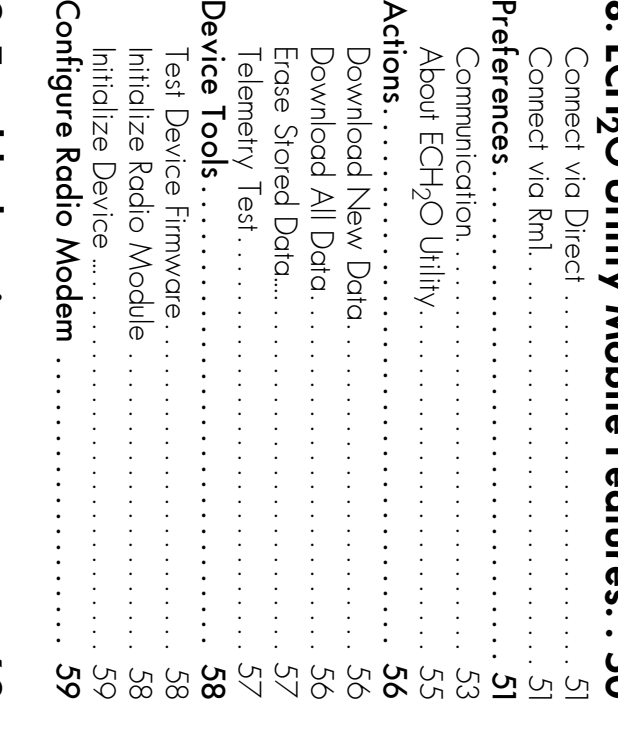

### 9. Troubleshooting ......... 9. Troubleshooting . . . . . . . . . . . . . . . . 00  $\overline{0}$

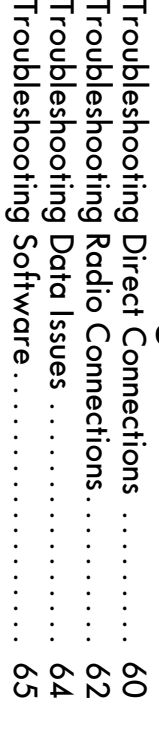

#### ECH2O Utility Mobile User's Manual ECH2O Utility Mobile User's Manual 9. Troubleshooting *9. Troubleshooting*

the sensor actually connected to your logger. sure the sensor type shown in the Scan window matches sensor is fully inserted into the logger's sensor port. Make the sensor actually connected to your logger. sure the sensor type shown in sensor is fully inserted into the logger's sensor port. Make the Scan window matches

## Troubleshooting Software **Troubleshooting Software**

all the required libraries are available." find 'BCH<sub>2</sub>O Utility' (or one of its components). Mobile, I get an error message that says: "Cannot **all the required libraries are available."**  Make sure the path and filename are correct and that **Make sure the path and filename are correct and that find 'ECH2O Utility' (or one of its components). Mobile, I get an error message that says: "Cannot** PROBLEM: When I try to launch ECH<sub>2</sub>O Utility **PROBLEM: When I try to launch ECH**

listed. your device uses one of the operating system versions ments in Chapter 1, "Introduction". Contact Decagon if **SOLUTION:** Your PDA may not be compatible with your device uses one of the operating system versions ments in Chapter 1, "Introduction". Contact Decagon if ECH<sub>2</sub>O Utility Mobile. Please review the system require-ECH2O Utility Mobile. Please review the system require-**SOLUTION:**  Your PDA may not be compatible with

Missing Files!" Mobile, I get an error message titled "ECH2O Utility **Missing Files!" Mobile, I get an error message titled "ECH2O Utility PROBLEM:** When I try to launch ECH<sub>2</sub>O Utility **PROBLEM: When I try to launch ECH**

doesn't include all the resources needed to run  $\text{ECH}_2\text{O}$ installed is from an update installer. The update installer **SOLUTION:** The version of ECH<sub>2</sub>O Utility Mobile you from your installation CD. Then install the update version from your installation CD. Then install the update version. Utility Mobile. Please reinstall ECH<sub>2</sub>O Utility Mobile Utility Mobile. Please reinstall ECH2O Utility Mobile doesn't include all the resources needed to run  $\mathrm{ECH}_2\mathrm{O}$ installed is from an update installer. The update installer **SOLUTION:**  The version of ECH2O Utility Mobile you

before that logger will accept radio connections ( · Make sure your logger has good batteries. Try press-• Make sure your logger has good batteries. Try pressbefore that logger will accept radio connections you can always direct connect to your logger). you can always direct connect to your logger)

ing the reset button on your logger. ing the reset button on your logger.

### PROBLEM: ECH<sub>2</sub>O Utility Mobile keeps reporting **PROBLEM: ECH O Utility Mobile keeps reporting 2 it lost the connection to my device.**  it lost the connection to my device.

ECH<sub>2</sub>O Utility Mobile tries sending commands to the SOLUTION: This can happen when the radio connection is lost. Try increasing the radio signal strength by moving closer to the remote logger or using a high-gain antenna. You can also increase the number of times **SOLUTION:** This can happen when the radio connection is lost. Try increasing the radio signal strength by moving closer to the remote logger or using a high-gain antenna. You can also increase the number of times  $ECH<sub>2</sub>O$  Utility Mobile tries sending commands to the logger. Increase the Radio Connect Retries on the Comogger. Increase the Radio Connect Retries on the Communication tab to the Preferences form. munication tab to the Preferences form.

## Troubleshooting Data Issues **Troubleshooting Data Issues**

PROBLEM: ECH<sub>2</sub>O Utility Mobile tells me there is **PROBLEM:** ECH<sub>2</sub>O Utility Mobile tells me there is **no new data for downloading.**  no new data for downloading. SOLUTION: Make sure the logger is configured to meaber greater than zero. Try pressing the reset button if the **SOLUTION:** Make sure the logger is configured to measure data. Check the measurement interval is set to a numsure data. Check the measurement interval is set to a number greater than zero. Try pressing the reset button if the logger does have a non-zero measurement interval. logger does have a non-zero measurement interval.

### PROBLEM: My sensor data shows " \*\*\* " in the **PROBLEM: My sensor data shows " \* \* \* " in the** Scan window. **Scan window.**

SOLUTION: The three asterisks mean the raw data measured by the logger is out of expected range for the sensor. This could be caused by a broken sensor. Make sure the **SOLUTION:** The three asterisks mean the raw data measured by the logger is out of expected range for the sensor. This could be caused by a broken sensor. Make sure the

### 1. Introduction **1. Introduction**

ECH<sub>2</sub>O Utility Mobile allows you to collect data from, and change settings in the Em50, Em50R, Em5, Em5R, Thank you for purchasing ECH2O Utility Mobile. and Em5b loggers using a Pocket PC PDA. ECH2O Utility Mobile will also work with the DataStation, which acts Thank you for purchasing ECH<sub>2</sub>O Utility Mobile.  $EGH_2O$  Utility Mobile allows you to collect data from, and change settings in the Em50, Em50R, Em5, Em5R, and Em5b loggers using a Pocket PC PDA. ECH<sub>2</sub>O Utility Mobile will also work with the DataStation, which acts as a data collection point for multiple loggers. as a data collection point for multiple loggers.

ual is designed to help you understand and fully utilize porates many features to make your job easier. This man-ECH2O Utility Mobile to accomplish your sensor mea-This program has been designed for ease of use and incor-This program has been designed for ease of use and incorporates many features to make your job easier. This manual is designed to help you understand and fully utilize ECH<sub>2</sub>O Utility Mobile to accomplish your sensor measurement goals efficiently. surement goals efficiently.

NOTE: A Pocket PC device is different from a desktop or laptop  $PC$  in that it uses some different conventions that you may not be familiar with. Program settings are made anytime the "ok" button is tapped. On a PC a cancel button is often available to you so that a particular action can be discarded and changes not made. Since a Pocket PC device does not give you a cancel button, you will have to initiate the action, change the value back to what is wanted and then and decide the change is not really needed, you can change the setting tap the "ok" button. If you make a change in a control on a form back and then tap "ok". Whatever settings are chosen when the *PC in that it uses some different conventions that you may not be familiar with. Program settings are made anytime the "ok" button is tapped. On a PC a cancel button is often available to you so that a particular action can be discarded and changes not made. Since a initiate the action, change the value back to what is wanted and then tap the "ok" button. If you make a change in a control on a form and decide the change is not really needed, you can change the setting back and then tap "ok". Whatever settings are chosen when the* **NOTE:** *A Pocket PC device is different from a desktop or laptop Pocket PC device does not give you a cancel button, you will have to* 'ok' button is tapped are the settings the program will use. *"ok" button is tapped are the settings the program will use.*

### **System Requirements System Requirements**

To use ECH<sub>2</sub>O Utility Mobile, you must have a PDA, To use ECH<sub>2</sub>O Utility Mobile, you must have a PDA, Pocket PC, or Windows Mobile device with the following: Pocket PC, or Windows Mobile device with the following:

## ECH2O Utility Mobile User's Manual ECH2O Utility Mobile User's Manual

l. Introduction *1. Introduction*

- Pocket PC 2003, Pocket PC 2003SE, or Windows Mobile 5 and operating system Mobile 5 and operating system Pocket PC 2003, Pocket PC 2003SE, or Windows
- Display with a portrait orientation · Display with a portrait orientation
- Available serial port · Available serial port

top computer. See your mobile device's user manual for on a PC runing Windows 98, Windows 2000, or you must have Microsoft ActiveSync 3.7 or newer installed more information on using ActiveSync. files collected within ECH<sub>2</sub>O Utility Mobile to your desk-To install ECH<sub>2</sub>O Utility Mobile on your mobile device. more information on using ActiveSync. top computer. See your mobile device's user manual for files collected within ECH2O Utility Mobile to your desk-Windows XP. You also need ActiveSync to transfer data Windows XP. You also need ActiveSync to transfer data on a PC running Windows 98, Windows 2000, or you must have Microsoft ActiveSync 3.7 or newer installed To install ECH2O Utility Mobile on your mobile device,

cable has a standard 9-pin female connector and a 3.5mm loggers, you need a Decagon Serial Cable Adapter. This stereo connector. To connect to the communication port of your ECH<sub>2</sub>C stereo connector. cable has a standard 9-pin loggers, you need a Decagon Serial Cable Adapter. This To connect to the communication port of your ECH female connector and a 3.5mm

#### HP iPAQ Pocket PCs HP iPAQ Pocket PCs

devices. Not all iPAQ models have an available serial port. port before trying to install ECH2O Utility Mobile. port before trying to install ECH2O Utility Mobile. Please determine if your model iPAQ supports a serial Please determine if your model iPAQ supports a serial devices. Not all iPAQ models ha Decagon stocks adapter cables for HP iPAQ mobile Decagon stocks adapter cables for HP iPAQ mobile ve an available serial port.

### Compact Flash Serial Cards Compact Flash Serial Cards

See http://www.socketcom.com tor more information. utility to identify the COMM number of the serial port. Serial I/O CF Card or Socket Ruggedized Serial I/O CF See http://www.socketcom.com for more information. utility to identify the COMM number of the serial port.Card. You must use the Socket serial driver and Socket Card. You must use the Socket serial driver and Socket Serial I/O CF Card or Sock have a built in serial port. We recommend using Socket® have a built in serial port. We recommend using Socket® Serial Cards. This is useful for mobile devices that don't Serial Cards. This is useful for mobile devices that don't ECH<sub>2</sub>O Utility Mobile supports Compact Flash (CF)  $2^{\rm O}$  Utility Mobile supports Compact Flash (CF) et Ruggedized Serial I/O CF

#### ECH2O Utility Mobile User's Manual ECH2O Utility Mobile User's Manual 9. Troubleshooting *9. Troubleshooting*

male to remove it from the cable. one. Use small needle-nose pliers to pry and twist the pin Rm1. The illustration below shows the location of pin to remove it from the cable. one. Use small needle-nose plie Rm1. The illustration below shows the location of pin male end of the serial cable you use to connect to the end of the serial cable you use to connect to the rs to pry and twist the pin

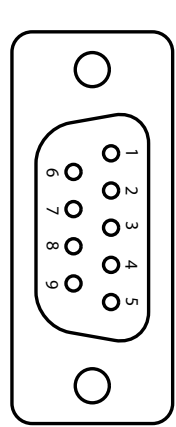

connect to my radio logger when I'm using an Rm1. **connect to my radio logger when I'm using an Rm1.**  PROBLEM: ECH<sub>2</sub>O Utility Mobile tells me it can't **PROBLEM: ECH 2O Utility Mobile tells me it can't**

ger: sure there is a good radio connection to your remote log-**SOLUTION:** Try one or more of the following to make sure there is a good radio connection to your remote log-**SOLUTION:**  Try one or more of the following to make

- Make sure you are within radio range of the remote • Make sure you are within radio range of the remote gain antenna to see if you can establish a radio conger by moving closer to your logger or using a highlogger. Increase the radio signal strength to your lognection. gain antenna to see if you can establish a radio con ger by moving closer to yo logger. Increase the radio signal strength to your logur logger or using a high-
- Make sure the antenna on the logger and the Rm • Make sure the antenna on the logger and the Rm1 are securely fastened to the radio module. are securely fastened to the radio module.
- Check the Radio Channel and the Radio Sub Chan-• Check the Radio Channel and the Radio Sub Chan-Modem" for how to configure your radio settings. and Rm1. See Chapter 6, "Connecting via a Radic nel settings you are using on your remote loggers Modem" for how to configure your radio settings. and Rm1. See Chapter 6, "Connecting via a Radio nel settings you are using on your remote loggers
- Make sure you wait 10 minutes between connection • Make sure you wait 10 minutes between connection nected trom a logger, you must watt for 10 minutes attempts for the same logger. If you just disconnected from a logger, you must wait for 10 minutes attempts for the same logger. If you just discon-

#### ECH<sub>2</sub>O Utility Mobile User's Manual ECH2O Utility Mobile User's Manual 1. Introduction *1. Introduction*

### PROBLEM: ECH<sub>2</sub>O Utility Mobile keeps reporting **PROBLEM: ECH O Utility Mobile keeps reporting 2 it lost the connection to my device.**  it lost the connection to my device.

also increase the number of times ECH<sub>2</sub>O Utility Mobile SOLUTION: This rarely happens for a direct connection. Please check or replace your serial cables. You can tries sending commands to the logger or DataStation. **SOLUTION:** This rarely happens for a direct connection. Please check or replace your serial cables. You can also increase the number of times  $\rm ECH_2O$  Utility Mobile tries sending commands to the logger or DataStation. Increase the Direct Connect Retries on the Communica-Increase the Direct Connect Retries on the Communication tab of the Preferences form. tion tab of the Preferences form.

# Troubleshooting Radio Connections **Troubleshooting Radio Connections**

PROBLEM: ECH2O Utility Mobile tells me my **PROBLEM: ECH<sub>2</sub>O Utility Mobile tells me my** Radio Modem isn't responding. **Radio Modem isn't responding.** SOLUTION: Make sure your serial cable is securely have power and be turned on. If you are trying to directly **SOLUTION:** Make sure your serial cable is securely attached to your PDA and your Rm1. Your Rm1 should attached to your PDA and your Rm1. Your Rm1 should have power and be turned on. If you are trying to directly connect to an ECH<sub>2</sub>O device, make sure "Connect via connect to an  $\text{ECH}_2\text{O}$  device, make sure "Connect via Direct" is selected in the Options menu. Direct" is selected in the Options menu.

### PROBLEM: Anytime I try to connect via a Radio **PROBLEM: Anytime I try to connect via a Radio Modem, a dialog box called "Connect To" opens.**  Modem, a dialog box called "Connect To" opens.

SOLUTION: This is ActiveSync trying to use the radio puter. This process keeps ECH<sub>2</sub>O Utility Mobile from connecting to your remote logger. You can try pressing the "Cancel" button in the "Connect To" dialog box; however, this doesn't always solve the problem. The only reliable way to prevent ActiveSync from sensing the **SOLUTION:** This is ActiveSync trying to use the radio modem to establish a connection to your desktop commodem to establish a connection to your desktop computer. This process keeps ECH<sub>2</sub>O Utility Mobile from connecting to your remote logger. You can try pressing the "Cancel" button in the "Connect To" dialog box; however, this doesn't always solve the problem. The only reliable way to prevent ActiveSync from sensing the modem connection is to remove pin one from the 9-pin modem connection is to remove pin one from the 9-pin

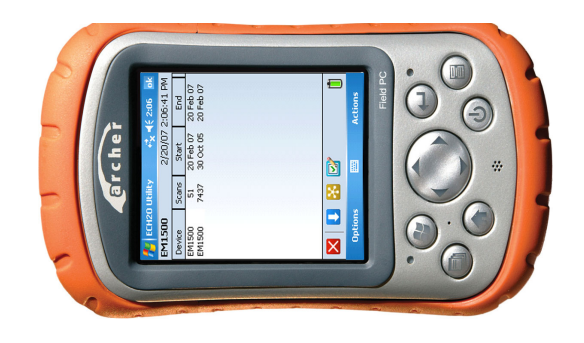

### Recommended System Recommended System

Decagon recommends using the Archer Field PC from Juniper Systems with ECH<sub>2</sub>O Utility Mobile. This ultrarugged mobile device has a robust serial port and is designed to work in field conditions where typical PDA nardware will fail. Contact Decagon for information on purchasing the Archer Field PC bundled with ECH<sub>2</sub>O Decagon recommends using the Archer Field PC from Juniper Systems with ECH<sub>2</sub>O Utility Mobile. This ultrarugged mobile device has a robust serial port and is designed to work in field conditions where typical PDA hardware will fail. Contact Decagon for information on purchasing the Archer Field PC bundled with ECH2O Julity Mobile. Utility Mobile.

## ECH2O Utility Mobile User's Manual ECH2O Utility Mobile User's Manual

I. Introduction *1. Introduction*

### **Contact Information Contact Information**

To contact Decagon: To contact Decagon:

- **E-mail us**at ECH2OHelp@decagon.com
- **Fax us** at (509) 332-5158
- **Call us**or 509-332-2756. or 509-332-2756. at  $1 - 800 - 755 - 2751$  (US and Canada only)

### **Warranty Information** Warranty Information

 $\rm ECH_2O$  Utility Mobile has a 30-day satisfaction guarantee.  $_2$ O Utility Mobile has a 30-day satisfaction guarantee.

#### Suggestions **Suggestions**

additional features to ECH2OHelp@decagon.com additional features to Please report any bugs, and send suggestions Please report any bugs, and send suggestions for **ECH2OHelp@decagon.com**for

#### ECH2O Utility Mobile User's Manual ECH2O Utility Mobile User's Manual 9. Troubleshooting *9. Troubleshooting*

• Make sure your logger has good batteries or your • Make sure your logger has good batteries or your ton on your logger or DataStation. DataStation is plugged in. Try pressing the reset button on your logger or DataStation. DataStation is plugged in. Try pressing the reset but-

to a logger. The serial adapter for your PDA could be the problem ond logger either, the problem may be your cable. Try using a spar *to a logger. The serial adapter*  Decagon Serial Cable Adapter if you are having trouble connecting *Decagon Serial Cable Adapter if you are having trouble connecting ond logger either, the problem may be your cable. Try using a spare* the problem is probably the first logger. If you can't connect to the sec *the problem is probably the first logger. If you can't connect to the sec*be the problem, try connecting to a second logger. If you can connect,  $\overline{\text{NOT}}$ E: Serial cables can fail. If you suspect your serial cable may **NOTE:** *be the problem, try connecting to a second logger. If you can connect, Serial cables can fail. If you suspect your serial cable may for your PDA could be the problem.*

### Comm port isn't available. **Comm port isn't available.** PROBLEM: ECH<sub>2</sub>O Utility Mobile tells me my **PROBLEM: ECH2O Utility Mobile tells me my**

card, "COMMI." is probably not the right setting (use the setting on the Communication tab in the ECH<sub>2</sub>O Utility correct Comm number). You can change the Comm Port software that comes with your CF Card to determine the on most PDAs is "COMM1:". If you are using a CF serial SOLUTION: Make sure you are using the correct com-Mobile Preferences. Mobile Preferences. setting on the Communication tab in the ECH correct Comm number). You can change the Comm Port software that comes with your CF Card to determine the card, "COMM1:" is probably not the right setting (use the on most PDAs is "COMM": If munication port on your PDA. The default Comm Port munication port on your PDA. The default Comm Port **SOLUTION:** Make sure you are using the correct comyou are using a CF serial

### Comm port is already in use. **Comm port is already in use.**  PROBLEM: ECH<sub>2</sub>O Utility Mobile tells me my **PROBLEM: ECH**  $2^{\mathsf{O}}$  Utility Mobile tells me my

get this error, try pushing the reset button on your PDA. no other software is running on your PDA and you stil software is a common example). You can use the Memory the serial port before using ECH2O Utility Mobile (GPS must be using the serial port. Quit any software that uses **SOLUTION:** Another software program on your PDA get this error, try pushing the reset button on your PDA. no other software is running on your PDA and you still Settings panel on your PDA to stop running programs. If Settings panel on your PDA software is a common example). You can use the Memory the serial port before using ECH must be using the serial port. Quit any software that uses **SOLUTION:**  Another software program on your PDA to stop running programs. If  $_2^{\circ}$ O Utility Mobile (GPS

#### ECH<sub>2</sub>O Utility Mobile User's Manual ECH2O Utility Mobile User's Manual 2. Installing ECH2O Utility Mobile *2. Installing ECH2O Utility Mobile*

## 9. Troubleshooting **9. Troubleshooting**

nicate correctly and robustly with your ECH<sub>2</sub>O devices. municate with your ECH<sub>2</sub>O devices. This chapter outlines some of the common issues and suggested solutions. If some of the common issues and suggested solutions. If ECH2O Utility Mobile is designed and tested to commu- $EGH_2O$  Utility Mobile is designed and tested to communicate correctly and robustly with your  $\text{ECH}_2\text{O}$  devices. Sometimes problems can still occur when it tries to com-Sometimes problems can still occur when it tries to communicate with your  $ECH<sub>2</sub>O$  devices. This chapter outlines you find a problem not covered here, please contact Decayou find a problem not covered here, please contact Decazon for help. gon for help.

# **Troubleshooting Direct Connections**  Troubleshooting Direct Connections

PROBLEM: ECH<sub>2</sub>O Utility Mobile tells me it can't **PROBLEM: ECH O Utility Mobile tells me it can't 2** connect to my device. **connect to my device.** SOLUTION: Try one or more of the following to make **SOLUTION:** Try one or more of the following to make sure there is a serial connection to the ECH<sub>2</sub>O device: sure there is a serial connection to the  $\mathrm{ECH}_{2}\mathrm{O}$  device:

- · Check to make sure "Connect via Direct" is selected • Check to make sure "Connect via Direct" is selected in the Options menu. in the Options menu.
- · Check your serial cables are securely plugged into • Check your serial cables are securely plugged into your logger or DataStation and your PDA. your logger or DataStation and your PDA
- Make sure you are using the correct communication port on you PDA. The default Comm Port on most card, "COMM1?" is probably not the right setting. • Make sure you are using the correct communication port on you PDA. The default Comm Port on most PDAs is "COMM1.". If you are using a CF serial PDAs is "COMM1:". If you are using a CF serial card, "COMM1:" is probably not the right setting. You can change the Comm Port setting on the Com-You can change the Comm Port setting on the Communication tab in the ECH<sub>2</sub>O Utility Mobile Prefermunication tab in the  $\rm ECH_2O$  Utility Mobile Preferences.

## 2. Installing ECH<sub>2</sub>O Utility **2. Installing ECH2O Utility Mobile**

## Installing ECH2O Utility Mobile **Installing ECH2O Utility Mobile from CD**

3CH<sub>2</sub>O Utility Mobile installs from the CD found in the Place the CD in your computer's CD drive, wait for the "ECH<sub>2</sub>O Software Installer" to appear, and select "Install ECH<sub>2</sub>O Utility Mobile" from the menu. If the installer does not launch by itself, go to My Computer, select your front cover of the ECH<sub>2</sub>O Utility Mobile user's manual.  $ECH<sub>2</sub>O$  Utility Mobile installs from the CD found in the front cover of the  $\rm ECH_2O$  Utility Mobile user's manual. Place the CD in your computer's CD drive, wait for the "ECH2O Software Installer" to appear, and select "Install  $EGH_2O$  Utility Mobile" from the menu. If the installer does not launch by itself, go to My Computer, select your CD drive, and double-click on the "autorun.exe" file. CD drive, and double-click on the "autorun.exe" file. The ECH<sub>2</sub>O Utility Mobile Installer first copies necessary files to your computer and then launches Microsoft ActiveSync to install ECH<sub>2</sub>O Utility Mobile on your The ECH<sub>2</sub>O Utility Mobile Installer first copies necessary files to your computer and then launches Microsoft ActiveSync to install  $EGH_2O$  Utility Mobile on your mobile device. mobile device.

### Updating ECH<sub>2</sub>O Utility Mobile Updating ECH<sub>2</sub>O LIST Mobile from the Web **from the Web**

the web. The update installer replaces the old version of  $at$ Decagon publishes updates to ECH<sub>2</sub>O Utility Mobile on ECH<sub>2</sub>O Utility Mobile with the new release, while retaining all your data and settings from the old version. You the web. The update installer replaces the old version of Decagon publishes updates to ECH<sub>2</sub>O Utility Mobile on  $EGH_2O$  Utility Mobile with the new release, while retaining all your data and settings from the old version. You can download the update installer at installer **www.decagon.com/echo/software.html**. www.decagon.com/echo/software.html. update the download can

ences.

#### ECH2O Utility Mobile User's Manual ECH2O Utility Mobile User's Manual 2. Installing ECH2O Utility Mobile *2. Installing ECH2O Utility Mobile*

vice to work with OcHOH and the "Check for ECH2O Utility computer must be connected to the internet for this serchecker to see if there is a new version available. Your Mobile and select Check for ECH2O Utility Mobile Mobile Updates" software on your desktop computer vice to work. computer must be connected to checker to see if there is a new version available. Your Updates. This software uses the Decagon internet version Updates. This software uses the Decagon internet version Mobile and select Check for ECH2O Utility Mobile Click the Start menu, All programs, ECH<sub>2</sub>O Utility Click the Start menu, All programs, ECH Mobile Updates" software on your desktop computer. software by running the "Check for ECH2O Utility You can check for new version of ECH<sub>2</sub>O Utility Mobile You can check for new version of ECH2O Utility Mobile the internet for this ser-

*CD.* only available with the full installer that comes on the installation **NOTE:** The updates to ECH<sub>2</sub>O Utility Mobile require resources *only available with the full installer that comes on the installation The updates to ECH2O Utility Mobile require resources*

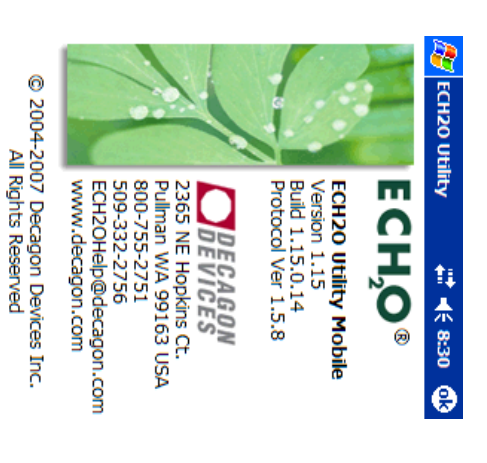

item in the Options menu are running by tapping the About ECH2O Utility menu item in the Options menu.are running by tapping the About  $\mathrm{ECH}_2\mathrm{O}$  Utility menu You can check the version of ECH2O Utility Mobile you You can check the version of ECH  $_2$ O Utility Mobile you

#### ECH2O Utility Mobile User's Manual ECH2O Utility Mobile User's Manual 8. ECH2O Utility Mobile Features *8. ECH2O Utility Mobile Features*

#### <u>Initialize Device ...</u> Initialize Device ...

system, and erase data stored on it. are continually getting unreliable communications from it. system, and erase data stored on it. Click on Initialize Device. This will completely reset the Click on Initialize Device. Th are continually getting unreliable communications from it. Occasionally, it may be necessary to reset a logger if you Occasionally, it may be necessa is will completely reset the ry to reset a logger if you

data cannot be recovered! pletely removes the data stored in the device. Erased WARNING! Initializing your ECH2O device com**data cannot be recovered! pletely removes the data stored in the device. Erased WARNING! Initializing your ECH 2O device com-**

## **Configure Radio Modem Configure Radio Modem**

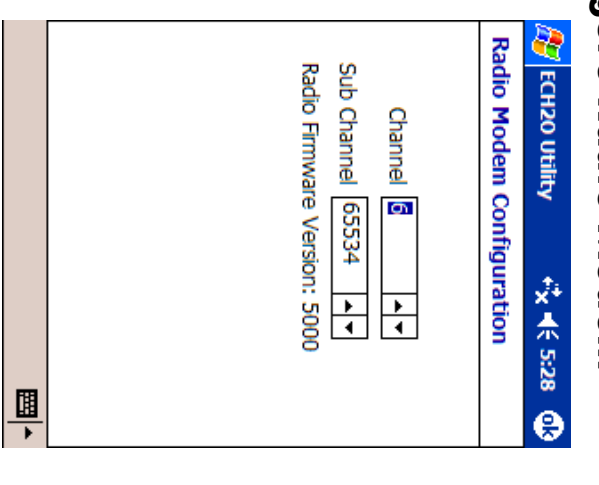

simple relay. Sub Channel of an Rm1. This is useful for configuring a is connected. This allows you to set the Radio Channel, Configure Radio Modem is only enabled when no device simple relay. Sub Channel of an Rm1. This is useful for configuring a is connected. This allows you to set the Radio Channel/ Configure Radio Modem is onl y enabled when no device

#### **Device Tools**  Device Tools

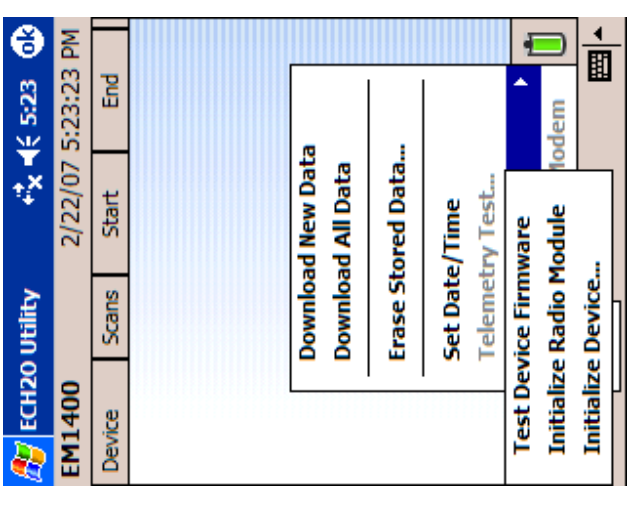

### Test Device Firmware Test Device Firmware

This will test the logger's firmware. A dialog box appears indicating whether the firmware has tested Good or Bad. This will test the logger's firmware. A dialog box appears indicating whether the firmware has tested Good or Bad. For more information on firmware and obtaining updates, For more information on firmware and obtaining updates, please see the Troubleshooting section. please see the Troubleshooting section.

### Initialize Radio Module Initialize Radio Module

This feature will reset the radio and all associated settings This feature will reset the radio and all associated settings (Em50R, Em5R, and DataStation only). (Em50R, Em5R, and DataStation only)

# **3. Configuring Your Logger**  3. Configuring Your Logger

this chapter will demonstrate how to use the Direct Connect mode with an ECH<sub>2</sub>O Logger. To connect to a radio logger see Chapter 6, "Connecting via a Radio To help you take full advantage of ECH<sub>2</sub>O Utility Mobile, To help you take full advantage of ECH2O Utility Mobile, this chapter will demonstrate how to use the Direct Connect mode with an  $\rm ECH_2O$   $\rm Logger$ . To connect to a radio logger see Chapter 6, "Connecting via a Radio Modem." Modem."

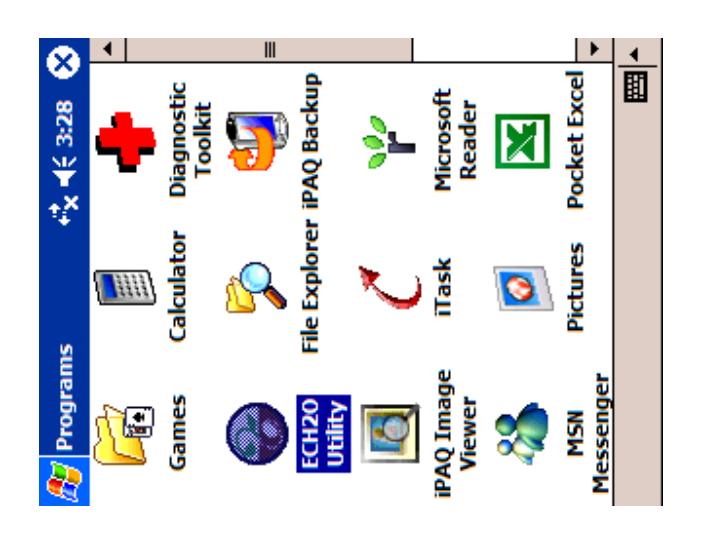

The ECH<sub>2</sub>O Utility Mobile installer installs the software in your Pocket PC device's Programs directory. Tap the Windows menu in the upper left corner of the screen and The ECH<sub>2</sub>O Utility Mobile installer installs the software in your Pocket PC device's Programs directory. Tap the Windows menu in the upper left corner of the screen and

## ECH2O Utility Mobile User's Manual ECH2O Utility Mobile User's Manual

3. Contiguring Your Logger *3. Configuring Your Logger*

ECH2O Utilty Mobile. ECH2O Utility Mobile. choose **Programs**. Tap the  $\text{ECH}_2\text{O}$  Utility icon to launch

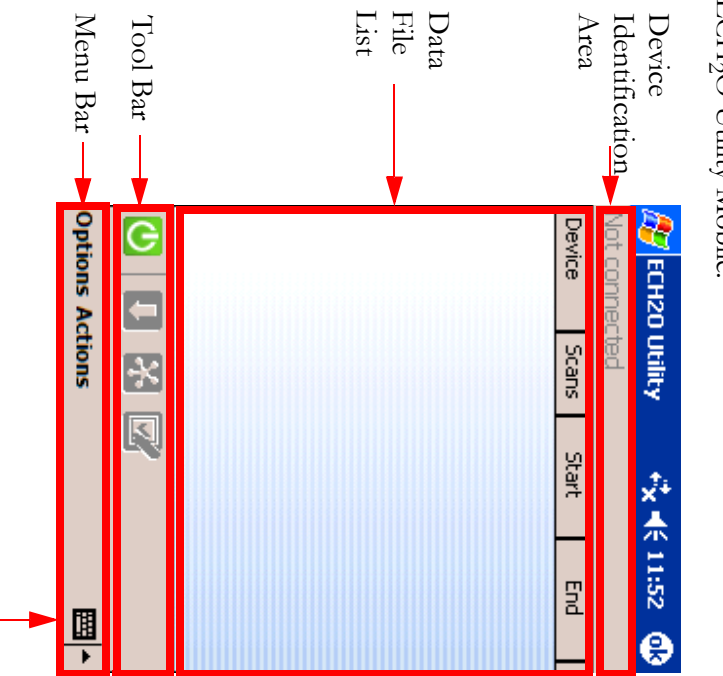

of this manual. nected. The screen is divided into four main sections main screen. When not connected to a device, the words and not responsive to user input) until a device is con-Area. Many of the controls are not enabled (grayed out "Not connected" are shown in the Device Identification of this manual. Each of these sections is explained in detail in the balance Each of these sections is explained in detail in the balance nected. The screen is divide and not responsive to user input) until a device is con-Area. Many of the controls are not enabled (grayed out "Not connected" are shown in the Device Identification main screen. When not connected to a device, the words When ECH<sub>2</sub>O Utility Mobile opens, it displays the When ECH2O Utility Mobile opens, it displays the d into four main sections.

SIP button

SIP button

## ECH<sub>2</sub>O Utility Mobile User's Manual ECH2O Utility Mobile User's Manual

8. ECH2O Utility Mobile Features *8. ECH2O Utility Mobile Features*

#### Erase Stored Data... Erase Stored Data...

device. This control will erase all the data stored in the connected This control will erase all th e data stored in the connected

not be recovered! device completely removes the data. Erased data can**not be recovered! device completely removes the data. Erased data can-**Warning! Erasing the data stored in your ECH2O **Warning! Erasing the data stored in your ECH**

#### Set Date/Time **Set Date/Time**

the Pocket PC. time of the connected logger to the current date/time of the Pocket PC. time of the connected logger to the current date/time of This control allows you to manually syncronize the date/ This control allows you to ma nually syncronize the date/

#### Telemetry Test Telemetry Test

See Chapter 7, "DataStation Networks" for further inforstrength, but also for payload (data packet) confirmation mation. See Chapter 7, "DataStation Networks" for further inforstrength, but also for payload (data packet) confirmation. logger and a DataStation. It tests not only for signal logger and a DataStation. It logger. This tests the telemetry signal between the radio logger. This tests the telemetry signal between the radio This control is only enabled when connected to a radio This control is only enabled when connected to a radio tests not only for signal

### **Actions**

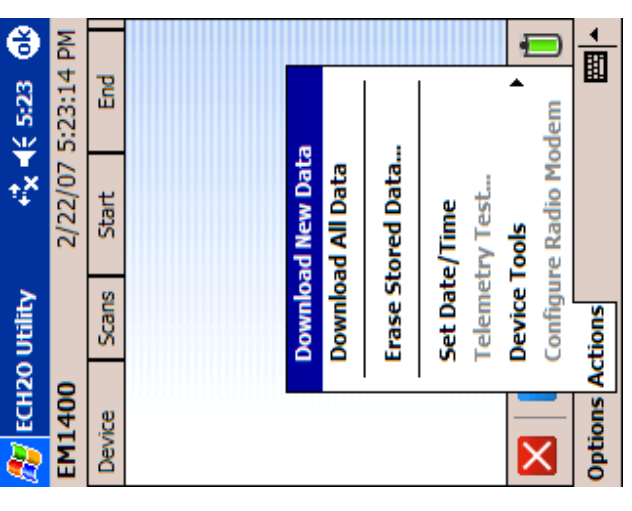

Many of the Action menu items are only enabled when a Many of the Action menu items are only enabled when a device is connected. device is connected.

### Download New Data Download New Data

This control will download any new data stored in the device. New data is defined as data that has not been This control will download any new data stored in the device. New data is defined as data that has not been downloaded since the last download. downloaded since the last download.

#### Download All Data Download All Data

This control will download all data stored in the device This control will download all data stored in the device regardless of when the last download was done. regardless of when the last download was done.

#### ECH2O Utility Mobile User's Manual ECH2O Utility Mobile User's Manual 3. Configuring Your Logger *3. Configuring Your Logger*

NOTE: Tapping the SIP button activates the Soft Input Panel See your Pocket PC user manual for more information on using and **NOTE:** *Tapping the SIP button activates the Soft Input Panel* (SIP) keyboard. The SIP is useful for inputting data and settings. *See your Pocket PC user manual for more information on using and (SIP) keyboard. The SIP is useful for inputting data and settings.* configuring the SIP. *configuring the SIP.*

# Preparing to Connect to a logger **Preparing to Connect to a logger**

serial connector female end to the serial port on your (Serial Cable Adapter) stereo connector end to the COMM PORT on the logger. Next, connect the 9-pin mobile device. See system requirements for more infor-Now that the program is installed and running, the physical connection needs to be established. Connect the SCA Now that the program is installed and running, the physical connection needs to be established. Connect the SCA (Serial Cable Adapter) stereo connector end to the COMM PORT on the logger. Next, connect the 9-pin serial connector female end to the serial port on your mobile device. See system requirements for more information on mobile device serial port options. mation on mobile device serial port options.

#### ECH<sub>2</sub>O Utility Mobile User's Manual ECH2O Utility Mobile User's Manual 3. Contiguring Your Logger *3. Configuring Your Logger*

**Connect via Direct Connect via Direct**

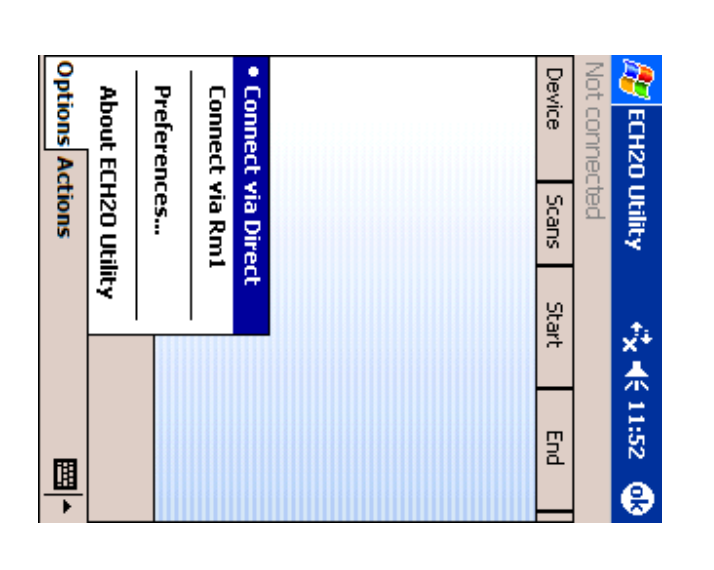

Choose "Connect via Direct" from the Options menu. Choose "Connect via Direct" from the Options menu.

## ECH<sub>2</sub>O Utility Mobile User's Manual ECH2O Utility Mobile User's Manual

8. ECH2O Utility Mobile Features *8. ECH2O Utility Mobile Features*

anytime you are connected by selecting Actions > Set the Pocket PC device. Tap the check box to disable this synchronizes the logger's date and time to the time set on Date/Time. Date/Time. anytime you are connected by feature. You can update the date and time manually feature. You can update the date and time manually the Pocket PC device. Tap the check box to disable this synchronizes the logger's date and time to the time set on By default, By default, ECH2O Utility Mobile automatically ECH<sub>2</sub>O Utility Mobile automatically selecting Actions > Set

amount of detail stored in the error log files. messages to error log files" check box increases the adjusted here. By tapping the 'Add more detailed error amount of detail stored in the error log files. messages to error log files" check box increases the adjusted here. By tapping the "Add more detailed error The amount of detail stored into the error log file is The amount of detail stored into the error log file is

Utility starts. display mode trom landscape to portrait when  $ECH<sub>2</sub>O$ change display mode to Portrait when launching  $ECH<sub>2</sub>C$ Utility starts. display mode from landscape to portrait when  $\mathrm{ECH}_2\mathrm{O}$ Utility' check box. As its title implies, this will change the Utility" check box. As its title implies, this will change the change display mode to Portrait when launching ECH landscape mode (not all do) there is the "Automatically landscape mode (not all do) there is the "Automatically For the Pocket PC devices that can change the display to For the Pocket PC devices that can change the display to

### About ECH About ECH<sub>2</sub>O Utility

address, and website for Decagon Devices. contains the malling address, phone numbers, e-mai number used in this ECH2O Utility Mobile release. It also number, the build number, and the Protocol version The About ECH<sub>2</sub>O Utility screen displays the version address, and website for Decagon Devices. contains the mailing address, phone numbers, e-mail number used in this ECH number, the build number, and the Protocol version The About ECH2O Utility screen displays the version 2O Utility Mobile release. It also

Maximum Baud Rate. Set a baud rate lower than the default 115,200 baud if you consistently experience a noisy **Maximum Baud Rate.** Set a baud rate lower than the default 115,200 baud if you consistently experience a noisy serial connection, as exhibited by frequent logger disconserial connection, as exhibited by frequent logger disconnects.

more than one communication port or you are using a Compact Flash serial card, you can choose the appropriate Use Comm Port. Comm1: is the default communication port for most mobile devices. If your mobile device has **Use Comm Port.** Comm1: is the default communication port for most mobile devices. If your mobile device has more than one communication port or you are using a Compact Flash serial card, you can choose the appropriate communication port number here. communication port number here.

### **Application**

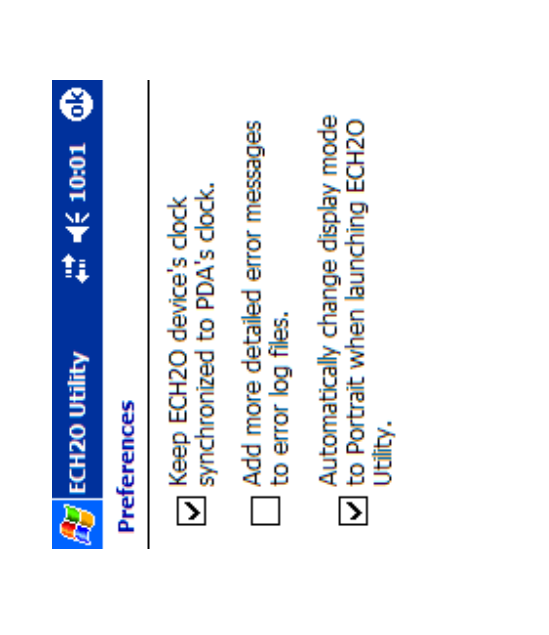

Units Communication Application

## ECH<sub>2</sub>O Utility Mobile User's Manual ECH2O Utility Mobile User's Manual

3. Configuring Your Logger *3. Configuring Your Logger*

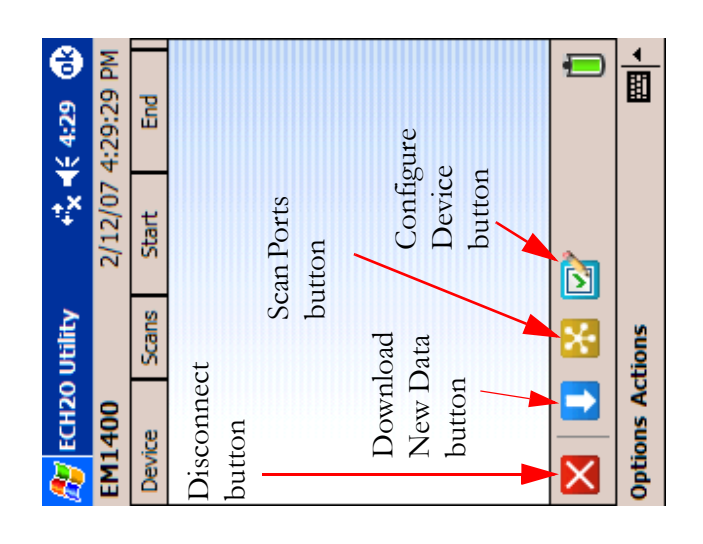

When connection is established, all of the toolbar buttons and many of the menu items are enabled, allowing you to interact with the device. Some controls will only be enabled with certain devices; for example, radio settings will only be enabled when a radio equipped device (radio When connection is established, all of the toolbar buttons and many of the menu items are enabled, allowing you to interact with the device. Some controls will only be enabled with certain devices; for example, radio settings will only be enabled when a radio equipped device (radio ogger or DataStation) is connected. logger or DataStation) is connected.

#### ECH<sub>2</sub>O Utility Mobile User's Manual ECH2O Utility Mobile User's Manual 3. Contiguring Your Logger *3. Configuring Your Logger*

Device Status **Device Status**

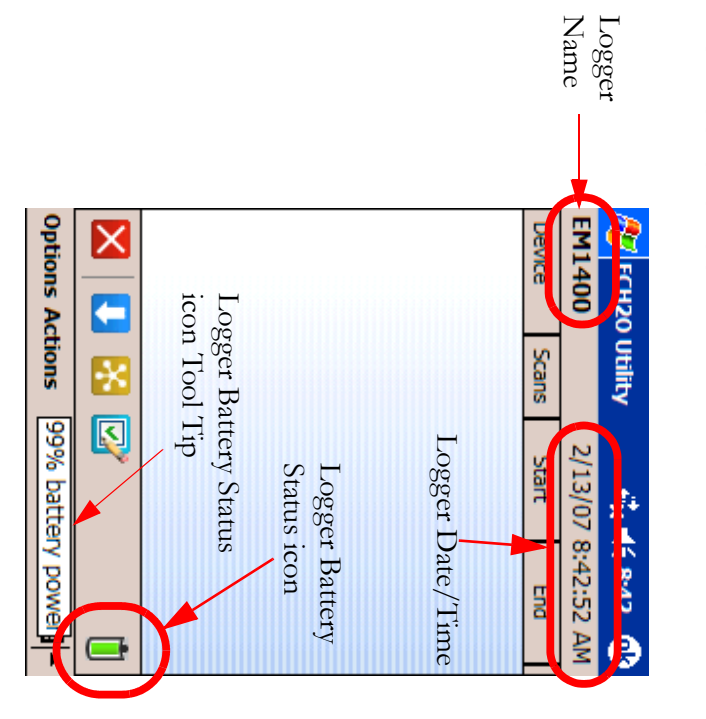

display the logger's name, date and time. The battery stabattery status. icon shows green for good battery status and red for low tus icon is displayed on the right side of the Tool Bar. This about the currently connected device. For loggers it wil The Device Identification Area displays information battery status. icon shows green for good battery status and red for low tus icon is displayed on the right side of the Tool Bar. This display the logger's name, date and time. The battery staabout the currently connected The Device Identification Area displays information device. For loggers it will

of their life remaining. tool tip showing the amount of battery life left in the batteries. In the above figure, this logger's batteries have 99% Tap and hold the Logger Battery Status icon to display a of their life remaining. teries. In the above figure, this logger's batteries have  $99\%$ tool tip showing the amount of battery life left in the bat-Tap and hold the Logger Bat tery Status icon to display a

## ECH<sub>2</sub>O Utility Mobile User's Manual ECH2O Utility Mobile User's Manual

8. ECH2O Utility Mobile Features *8. ECH2O Utility Mobile Features*

Communication Communication

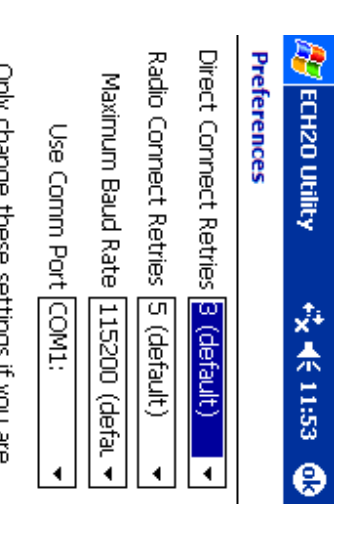

Only change these settings if you are<br>having trouble reliably communicating with your ECH20 devices.

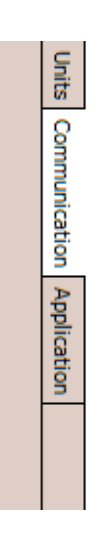

necessary). times the PDA will attempt to send commands to a logger able communication with a logger, set the number of from 3 to 10 times (usually, no more than 3 tries should be from 3 to 10 times (usually, no more than 3 tries should be times the PDA will attempt to able communication with a logger, set the number of Direct Connect Retries. If you are experiencing unreli-**Direct Connect Retries.** If you are experiencing unrelisend commands to a logger

selectable from 5 to 12 times. attempt to send commands to a radio logger. I his value is able communication with a radio logger while using a Radio Connect Retries. If you are experiencing unreliselectable from 5 to 12 times. attempt to send commands to a radio logger. This value is Rm1, set the number of times the computer or PDA will Rm1, set the number of time able communication with a radio logger while using a **Radio Connect Retries.**  If you are experiencing unrelis the computer or PDA will

#### Units

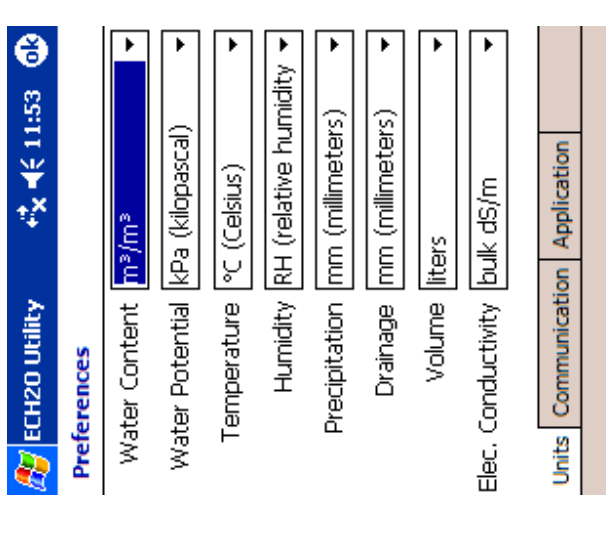

set. For example, Temperature can be displayed in one of This is where the displayed units for the collected data are set. For example, Temperature can be displayed in one of two ways, either using the English units of Fahrenheit or the Metric units of Celsius. Tap on the combo box that corresponds to the desired unit. To save the selected changes, tap the "ok" button. More than one tab's worth Select each tab one at a time, change the desired settings for that tab and then tap "ok" to save all the changes at This is where the displayed units for the collected data are two ways, either using the English units of Fahrenheit or the Metric units of Celsius. Tap on the combo box that corresponds to the desired unit. To save the selected changes, tap the "ok" button. More than one tab's worth of changes can be made at a time in the preferences area. of changes can be made at a time in the preferences area. Select each tab one at a time, change the desired settings for that tab and then tap "ok" to save all the changes at once.

#### ECH<sub>2</sub>O Utility Mobile User's Manual ECH2O Utility Mobile User's Manual 3. Configuring Your Logger *3. Configuring Your Logger*

### **Configure Device Configure Device**

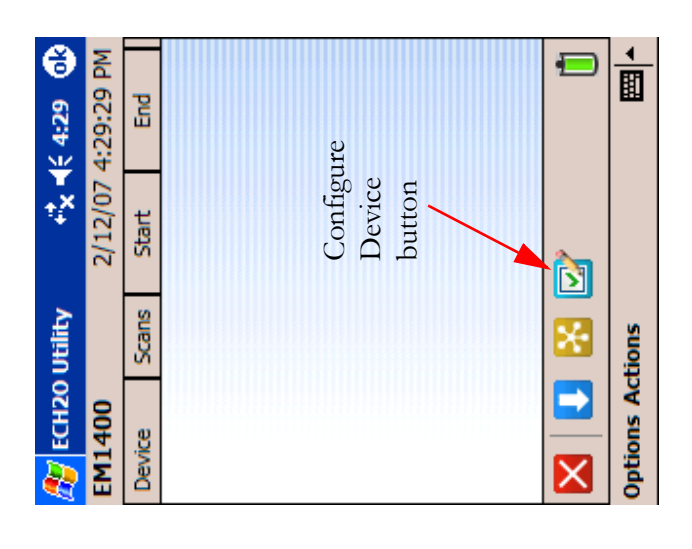

ECH<sub>2</sub>O Utility Mobile makes it easier to view and change device settings. If this is the first deployment or a redeployment of this device, you will want to change the settings to meet your needs. To open the device settings ECH<sub>2</sub>O Utility Mobile makes it easier to view and change device settings. If this is the first deployment or a redeployment of this device, you will want to change the settings to meet your needs. To open the device settings form, tap on the Configure Device button. form, tap on the Configure Device button.

show the Radio tab because they do not support a radio module. DataStations do not show the Measurement tab The Device Settings form has four tabs, Device, Measurement, Radio, and Location. Non-radio loggers do not The Device Settings form has four tabs, Device, Measurement, Radio, and Location. Non-radio loggers do not show the Radio tab because they do not support a radio module. DataStations do not show the Measurement tab because they do not measure sensors. because they do not measure sensors.

## ECH<sub>2</sub>O Utility Mobile User's Manual ECH2O Utility Mobile User's Manual

3. Contiguring Your Logger *3. Configuring Your Logger*

#### Device tab **Device tab**

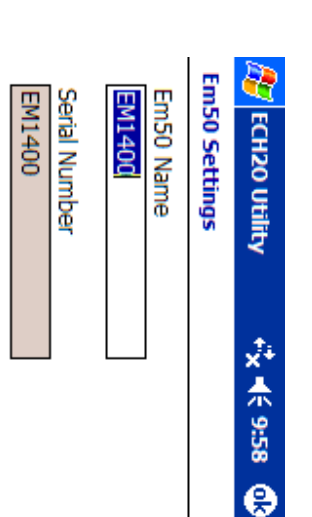

Firmware Version: Em50 1.12

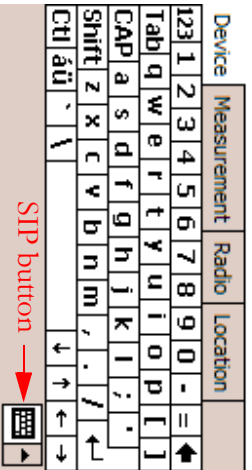

device's name. Use the SIP to enter a name for your device number of the device, and the firmware version loaded in nected (Em50, Em5b or DataStation), the name and serial the device. that helps you organize and identify the data collected by the device. The only attribute you can change is the The Device tab displays the type of device that is conthe device. that helps you organize and identify the data collected by device's name. Use the SIP to the device. The only attribute you can change is the number of the device, and the firmware version loaded in nected (Em50, Em5b or DataStation), the name and serial The Device tab displays the ty enter a name for your device pe of device that is con-

#### ECH<sub>2</sub>O Utility Mobile User's Manual ECH2O Utility Mobile User's Manual 8. ECH2O Utility Mobile Features *8. ECH2O Utility Mobile Features*

are always enabled whether a device is connected or not. are always enabled whether a device is connected or not. Mobile, and display the Version information. These items Mobile, and display the Version information. These items

#### Connect via Direct Connect via Direct

dot is displayed to the left side of the text. ences > Communication. This option is enabled when a Connects to a logger through the COM port selected in dot is displayed to the left side of the text. **ences > Communication**Port" combo box is located under Options > Prefer-Port" combo box is located under the "Use Comm Port" combo box. The "Use Comm the "Use Comm Port" combo box. The "Use Comm Connects to a logger through the COM port selected in . This option is enabled when a **Options > Prefer-**

#### Connect via Rm1 Connect via Rm1

option is enabled when a dot is displayed to the lett side of the text. option is enabled when a dot is be set to the same Channel/Sub Channel values. This be set to the same Channel/Sub Channel values. This Channel/Sub Channel. Both the logger and the Rm1 must Channel/Sub Channel. Both the logger and the Rm1 must Used to connect to any radio logger on a specified Radio Used to connect to any radio logger on a specified Radio displayed to the left side of

#### Preferences **Preferences**

adjust communications settings, and adjust application setwish  $ECH<sub>2</sub>O$  Utility Mobile to use when displaying data, ing the tabs at the bottom of the screen. ing the tabs at the bottom of the screen. tings. This menu features three sections, accessed by click tings. This menu features th adjust communications settings, and adjust application setwish  $\text{ECH}_2\text{O}$  Utility Mobile to use when displaying data, The Preferences menu allows The Preferences menu allows you to select the units you ree sections, accessed by clickyou to select the units you

#### Mobile **8. ECH2O Utility Mobile** Utility  $ECH<sub>2</sub>O$ Features **Features**  $\ddot{\text{o}}$

#### Menu Bar **Menu Bar**

The Menu Bar allows you to perform operations and access program features. ECH2O Utility Mobile's menu bar contains two menu items, some of them containing The Menu Bar allows you to perform operations and access program features. ECH<sub>2</sub>O Utility Mobile's menu bar contains two menu items, some of them containing sub-menu items. sub-menu items.

### **Options**

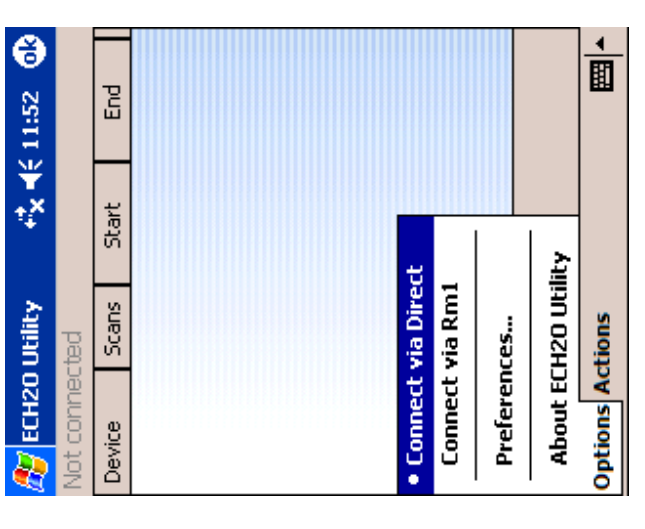

The Options Menu allows you to choose the type of The Options Menu allows you to choose the type of connection to make, set the Preferences of ECH<sub>2</sub>O Utility connection to make, set the Preferences of  $\mathrm{ECH}_2\mathrm{O}$  Utility

## ECH<sub>2</sub>O Utility Mobile User's Manual ECH2O Utility Mobile User's Manual

3. Configuring Your Logger *3. Configuring Your Logger*

#### Measurement tab **Measurement tab**

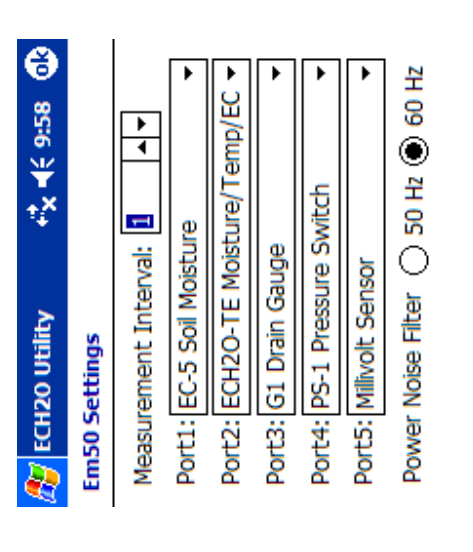

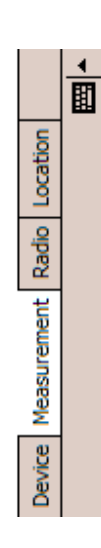

The Measurement Tab is where you set the Measurement ger waits between storing each reading. It is selectable Interval, choose sensors, and set the Power Noise Filter. from 0 (no readings stored) to 1440 (one reading stored every 24 hours). See your logger manual for more infor-The Measurement Tab is where you set the Measurement Interval, choose sensors, and set the Power Noise Filter. The Measurement Interval is the time in minutes the log-The Measurement Interval is the time in minutes the logger waits between storing each reading. It is selectable from 0 (no readings stored) to 1440 (one reading stored every 24 hours). See your logger manual for more information on the Measurement Interval. mation on the Measurement Interval.

The Em50 and Em5b logger require you to identify which sor name from the combo box for each port. The combo The Em50 and Em5b logger require you to identify which sensor is installed on each port of the logger. Pick the sensensor is installed on each port of the logger. Pick the sensor name from the combo box for each port. The combo

## ECH2O Utility Mobile User's Manual ECH2O Utility Mobile User's Manual

3. Contiguring Your Logger *3. Configuring Your Logger*

model and logger tirmware version. box will only shows sensors compatible with your logger model and logger firmware version. box will only shows sensors compatible with your logger

to an Em5 logger. ports. The port sensor type combo boxes are disabled when connected *ports. The port sensor type combo boxes are disabled when connected* **NOTE:** The Em5 logger anto-detects the sensors plugged into the *to an Em5 logger. The Em5 logger auto-detects the sensors plugged into the*

and most of Asia use 60 Hz, while in most of Europe it is quency of the power cycle where you live. (North America set the value of the Power Noise Filter to match the freof noise to the logger sensor measurements. You should electrical power we use every day can add a subtle amount 50 Hz.)minimize this electrical noise that comes from the AC and most of Asia use 60 Hz, while in most of Europe it is quency of the power cycle where you live. (North America set the value of the Power No of noise to the logger sensor measurements. You should electrical power we use ever power system. The Alternating Current (AC) or "mains" power system. The Alternating Current  $(AC)$  or "mains" minimize this electrical noise that comes from the  $\lambda$ C The logger's Power Noise Filter is a setting designed to The logger's Power Noise Filt y day can add a subtle amount ise Filter to match the freer is a setting designed to

#### ECH<sub>2</sub>O Utility Mobile User's Manual ECH2O Utility Mobile User's Manual 7. DataStation Network:<br>7. DataStation Network: *7. DataStation Networks*

listed under the Device column is the DataStation name. listed under the Device column is the DataStation name. displayed in the Data File List area. The Data File name displayed in the Data File List area. The Data File name

collected from more than one logger, then each logger's name would be found in the file with its associated data. name would be found in the file with its associated data. collected from more than one logger, then each logger's first column of the data contained in the file. If data was first column of the data contai The name of the logger that the data came from is in the The name of the logger that the data came from is in the ned in the file. If data was

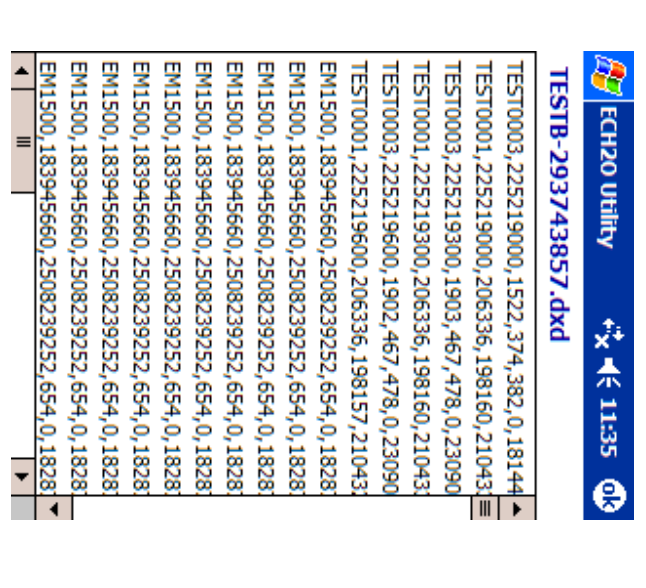

tion tor you to view the data. tion for you to view the data. The PDA does not need to be connected to the DataSta-The PDA does not need to be connected to the DataSta-

## Download Collected Data **Download Collected Data**

the data for permanent storage and analysis. Start the ECH<sub>2</sub>O Utility Mobile program. Verify that the "Connect After the DataStation has collected data, you can retrieve After the DataStation has collected data, you can retrieve the data for permanent storage and analysis. Start the ECH<sub>2</sub>O Utility Mobile program. Verify that the "Connect via Direct" option is chosen from the Options menu. via Direct" option is chosen from the **Options** menu.

Tap the Connect button. Tap the Connect button.

ing DataStation Data screen will appear and provides a Iap the "Download New Data" button. The Download-Tap the "Download New Data" button. The Downloading DataStation Data screen will appear and provides a progress bar displaying the download progress. progress bar displaying the download progress.

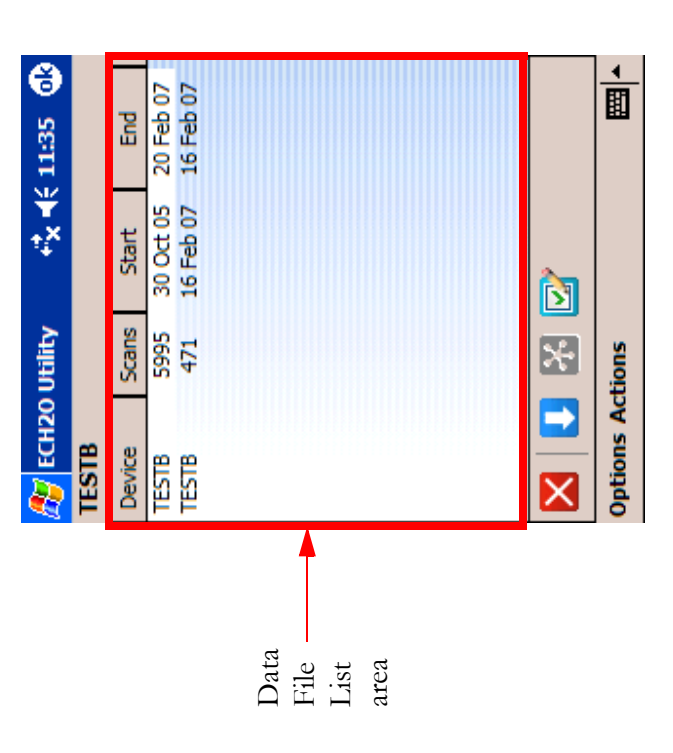

When the download is completed, the Downloading DataStation Data screen will close and a file listing will be When the download is completed, the Downloading DataStation Data screen will close and a file listing will be

## ECH<sub>2</sub>O Utility Mobile User's Manual ECH2O Utility Mobile User's Manual

3. Configuring Your Logger *3. Configuring Your Logger*

#### Radio tab **Radio tab**

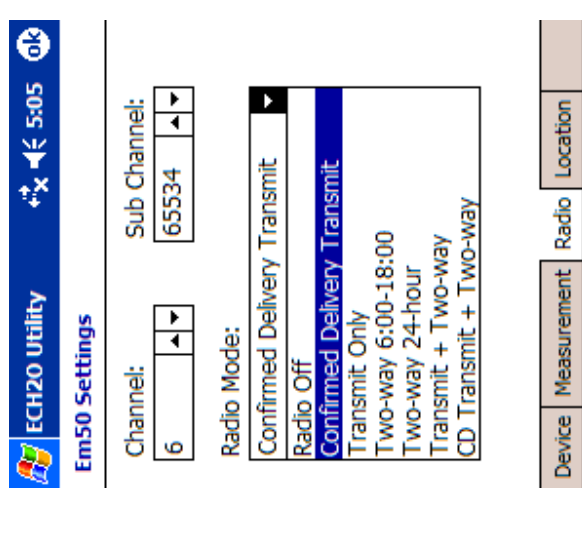

tation is connected. For more information on setting the You can configure radio settings in the radio tab. This tab's controls are only enabled when an Em50R or DataS-You can configure radio settings in the radio tab. This tab's controls are only enabled when an Em50R or DataStation is connected. For more information on setting the Radio Mode, Radio Channel, and Sub Channel, see Chap-Radio Mode, Radio Channel, and Sub Channel, see Chapter 5, "Radio Telemetry." ter 5, "Radio Telemetry."

面

## ECH2O Utility Mobile User's Manual ECH2O Utility Mobile User's Manual

3. Contiguring Your Logger *3. Configuring Your Logger*

#### ECH2O Utility Mobile User's Manual ECH2O Utility Mobile User's Manual 7. DataStation Networks *7. DataStation Networks*

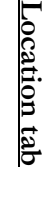

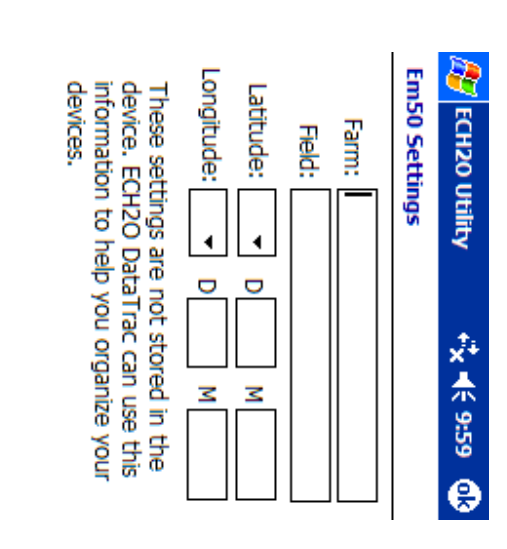

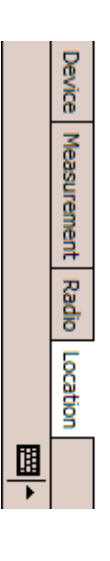

SIP is enabled to make it possible for you to enter the device location information. As with the other tabs, the that will be helpful. There is a space for the Farm name, information. You can enter as much or little information for use with DataTrac. This is where you can enter the The information entered in the Location tab is designed loggers.Datal rac uses this information to help you organize your DataTrac uses this information to help you organize your Longitude (East or West in Degrees and decimal Minutes) Longitude (East or West in Degrees and decimal Minutes). (North or South in Degrees and decimal Minutes) and (North or South in Degrees and decimal Minutes) and Field name, and geographical coordinates in Latitude Field name, and geographical coordinates in Latitude that will be helpful. There is a space for the Farm name, information. You can enter as SIP is enabled to make it possible for you to enter the device location information. As with the other tabs, the for use with DataTrac. This is where you can enter the The information entered in the Location tab is designed much or little information

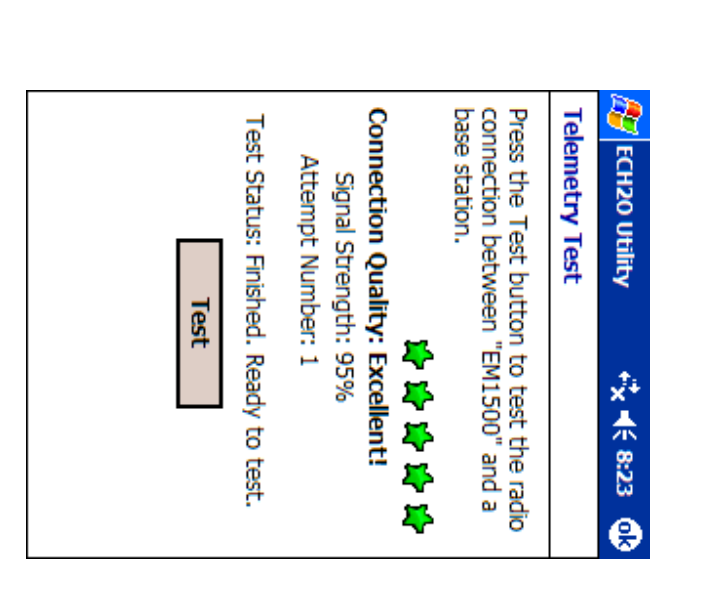

test. has finished you will be presented with the results of the has finished you will be presented with the results of the Tap the Test button and the test will begin. When the test Tap the Test button and the test will begin. When the test

quality. Once you have found the radio logger location logger at that location. Disconnect trom the radio logger. logger at that location. Disconnect from the radio logger. that provides the best connection quality, install the radio that provides the best connect quality. Once you have found the radio logger location Telemetry Test in order to Telemetry Test in order to find the best connection You may have to relocate the radio logger while doing the You may have to relocate the radio logger while doing the find the best connection ion quality, install the radio

*firmware 1.12 or newer.* firmware 1.12 or newer. **NOTE:** Telemetry Test only works with Em50 loggers running *Telemetry Test only works with Em50 loggers running*

### **Telemetry Test Telemetry Test**

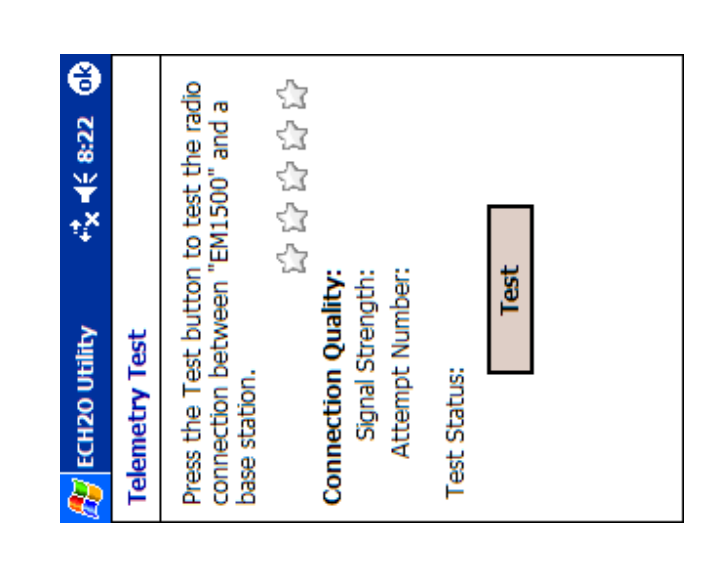

The Telemetry Test allows you to verify the radio connection between the radio logger and the DataStation. Tap the **Actions** menu. Tap the Telemetry Test menu and The Telemetry Test allows you to verify the radio connection between the radio logger and the DataStation. Tap the **Actions** menu. Tap the Telemetry Test menu and the Telemetry Test window opens. the Telemetry Test window opens.

## ECH<sub>2</sub>O Utility Mobile User's Manual ECH2O Utility Mobile User's Manual

3. Configuring Your Logger *3. Configuring Your Logger*

Review the settings and when you are confident they are correct, tap the "ok" button in the upper right corner and Review the settings and when you are confident they are correct, tap the "ok" button in the upper right corner and the settings are saved to the device. the settings are saved to the device.

#### **Scan Ports Scan Ports**

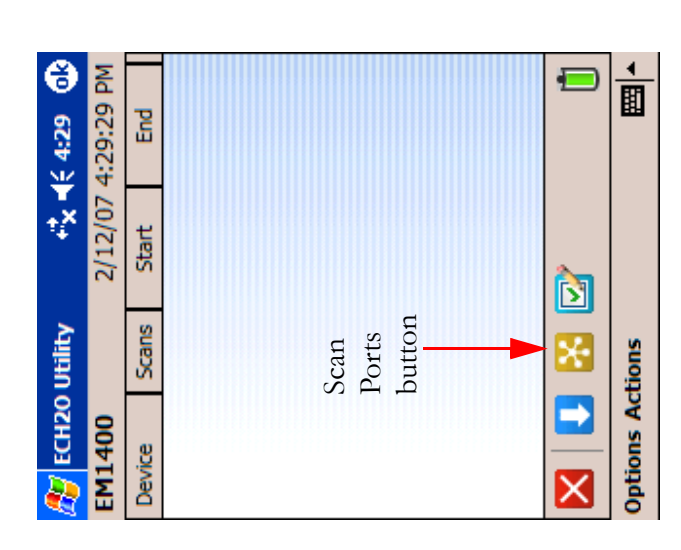

Now that all the device settings have been configured, it is time to test the system to make sure the sensors are responding correctly. Do this by using the Scan Ports but-Now that all the device settings have been configured, it is time to test the system to make sure the sensors are responding correctly. Do this by using the Scan Ports button.

## ECH2O Utility Mobile User's Manual ECH2O Utility Mobile User's Manual

3. Contiguring Your Logger *3. Configuring Your Logger*

**ES** ECH20 Utility Port 5 Millivolt Sensor Port 4 PS-1 Pressure Switch Port 3 G1 Drain Gauge Port 2 ECH2O-TE Moisture/Temp/EC > Port 1 EC-5 Soil Moisture switch off 0% full (tip reservoir)  $0.137 \, \text{m}^2/\text{m}^3$ 322.3 mV -0.090 m<sup>3</sup>/m<sup>3</sup> 21.3 °C 0.27 b ☆★ ≑8 日 Scan Again

later. each of the ports and displays the measured response in ences > Units screen. This will be covered in more detail the processed format for the given sensor. The processed ences > Units screen. This will be covered in more detail format (units) can be changed in the Options > Preferformat (units) can be changed in the Options > Preferthe processed format for the given sensor. The processed each of the ports and displa The Scan Ports screen makes a real-time measurement on The Scan Ports screen makes a real-time measurement on ys the measured response in

as Unprocessed Data or as Millivolt data. Unprocessed covering any installation issues. The data can be displayed other data formats that can be displayed for help in discounts or raw counts). When a sensor value is outside the Data is in ADC counts (Analog to Digital Converter counts or raw counts). When a sensor value is outside the Data is in ADC counts (Analog to Digital Converteras Unprocessed Data or as covering any installation issues. The data can be displayed other data formats that can be displayed for help in dis-The Scan Ports screen is also designed to provide two The Scan Ports screen is al so designed to provide two Millivolt data. Unprocessed

> ECH<sub>2</sub>O Utility Mobile User's Manual ECH2O Utility Mobile User's Manual 7. DataStation Network: *7. DataStation Networks*

the "ok" button to save the settings to the DataStation Note the Channel and Sub Channel settings chosen. Tap Disconnect from the DataStation. Disconnect from the DataStation. the "ok" button to save the Note the Channel and Sub Channel settings chosen. Tap settings to the DataStation.

## Configure a Radio Logger **Configure a Radio Logger**

Radio Mode has to be set to one of the Transmit modes. Radio Mode has to be set to one of the Transmit modes. To use one or more radio loggers with a DataStation the To use one or more radio lo ggers with a DataStation the

greatly increases the ability of the system to successfully method for confirming the delivery of the data which the DataStation previously. Set the Radio Mode to and Sub Channel settings to exactly the values chosen for Direct connect to a radio logger. Set the radio Channel there for use as troubleshooting aids. there for use as troubleshooting aids. transfer the data. The Transmit + Two-way modes are transfer the data. The Transmit + Two-way modes are greatly increases the ability of the system to successfully method for confirming the de Confirmed Delivery Transmit. This mode provides a Confirmed Delivery Transmit. This mode provides a the DataStation previously. Set the Radio Mode to and Sub Channel settings to exactly the values chosen for Direct connect to a radio lo gger. Set the radio Channel livery of the data which

After setting the Radio Mode, tap the "ok" button After setting the Radio Mode, tap the "ok" button.

# 7. DataStation Networks **7. DataStation Networks**

## **Configure a DataStation Configure a DataStation**

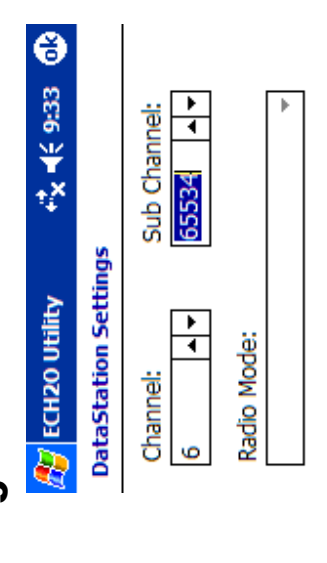

Radio Firmware Version: B443

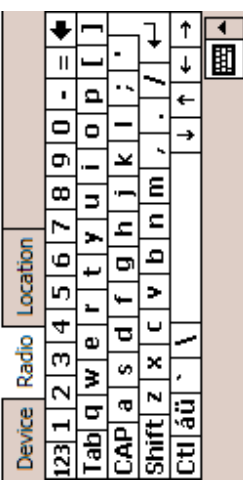

button. Tap the Radio tab. The Radio tab displays the the logger's radio module. The Radio Mode setting doesn't apply to the DataStation. Channel can be set from 0 to 6 inclusive (default is 0). The Sub Channel can be set from 0 After establishing a connection, tap the Configure Device Channel, Sub Channel, and Radio Firmware Version of Channel, Sub Channel, and Radio Firmware Version of Direct Connect to a DataStation to set the radio settings. Direct Connect to a DataStation to set the radio settings. After establishing a connection, tap the Configure Device button. Tap the Radio tab. The Radio tab displays the the logger's radio module. The Radio Mode setting doesn't apply to the DataStation. Channel can be set from 0 to 6 inclusive (default is 0). The Sub Channel can be set from 0 to 65534 inclusive (default is 0). to 65534 inclusive (default is 0).

#### ECH<sub>2</sub>O Utility Mobile User's Manual ECH2O Utility Mobile User's Manual 3. Configuring Your Logger *3. Configuring Your Logger*

ier to determine the condition of the sensor or connection. The Millivolts display can be used in a similar range used to convert to processed data, the processed ter 9, "Troubleshooting" for more information about this. Switching to the Unprocessed Data view can make it easrange used to convert to processed data, the processed displayed value will be three asterisks " \*\*\* ". See Chapdisplayed value will be three asterisks " \* \* \* ". See Chapter 9, "Troubleshooting" for more information about this. Switching to the Unprocessed Data view can make it easier to determine the condition of the sensor or connection. The Millivolts display can be used in a similar manner. manner.

After confirming that the device is set up and operating properly, tap the "ok" button and you are returned to the After confirming that the device is set up and operating properly, tap the "ok" button and you are returned to the main screen. main screen.

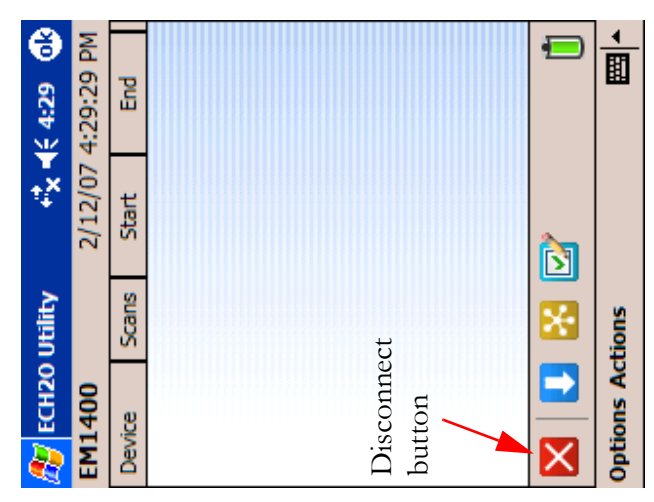

log data until you disconnect from the device. Tap the When the logger has been configured, it will not begin to Disconnect button and the device is set to collect the data When the logger has been configured, it will not begin to log data until you disconnect from the device. Tap the Disconnect button and the device is set to collect the data from the sensors at the programmed interval. from the sensors at the programmed interval.

## **4. Downloading Data** 4. Downloading Data

to move your data to your computer. desktop PC" later in this chapter for instructions on how with the data it downloads from your ECH<sub>2</sub>O logger or to move your data to your computer. desktop PC" later in this ch DataStation. See the section "Transferring data files to a DataStation. See the section "Transferring data files to a with the data it downloads from your  $ECH_2O$  logger or Utility Mobile creates DataTrac XML Data (.dxd) files Utility Mobile creates DataTrac XML Data (.dxd) files the logger in the field to your desktop computer.  $\text{ECH}_2$ O the logger in the field to your desktop computer.  $\text{ECH}_2\text{O}$ Utility Mobile with your PDA to act as a data shuttle from Utility Mobile with your PDA to act as a data shuttle from After your logger has collected data, you can use  $\mathrm{ECH}_2\mathrm{C}$ After your logger has colle cted data, you can use  $ECH_2O$ apter for instructions on how

processing options. logger manual for more information on your data into an Excel file. Please see the DataTrac manual or your import the data into ECH<sub>2</sub>O DataTrac or use ECH<sub>2</sub>O Once your measurement data is on your PC, you can processing options. logger manual for more information on your datainto an Excel file. Please see the DataTrac manual or your Utility (for desktop computers) to convert the DXD file Utility (for desktop computers) to convert the DXD file import the data into  $ECH_2O$  DataTrac or use  $ECH_2O$ Once your measurement data is on your PC, you can

#### ECH2O Utility Mobile User's Manual ECH2O Utility Mobile User's Manual O. Connecting via Kadio Modem *6. Connecting via Radio Modem*

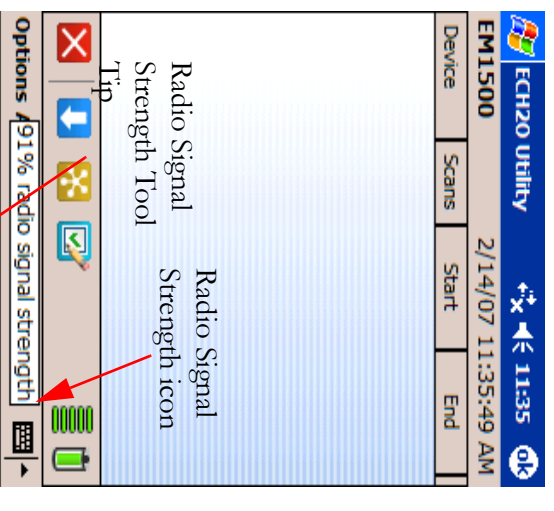

showing the signal strength percent. hold the radio signal strength icon to see a tool tip logget, it shows the signal strength of the connection with showing the signal strength percent. hold the radio signal streng the radio signal strength icon on the tool bar. Tap and the radio signal strength icon on the tool bar. Tap and logger, it shows the signal strength of the connection with When ECH<sub>2</sub>O Utility Mobile connects to a remote radio When  $ECH_2O$  Utility Mobile connects to a remote radio th icon to see a tool tip

Mobile fails to connect to your remote logger. See Chapter 9, "Troubleshooting" if ECH<sub>2</sub>O Utility Mobile fails to connect to your remote logger. See Chapter 9, "Troubleshooting" if ECH

logger just like a direct connection connection with a remote logger, you can interact with the logger just like a direct connection. connection with a remote logger, you can interact with the Once ECH<sub>2</sub>O Utility Mobile establishes a two-way radio Once ECH  $_2$ O Utility Mobile establishes a two-way radio

nel settings while connected via the Rm1. *nel settings while connected via the Rm1.* **NOTE:** You cannot change the radio Channel or radio Sub Chan-*You cannot change the radio Channel or radio Sub Chan-*

### ECH<sub>2</sub>O Utility Mobile User's Manual<br>4 Download ECH2O Utility Mobile User's Manual *4. Downloading Data*

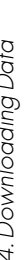

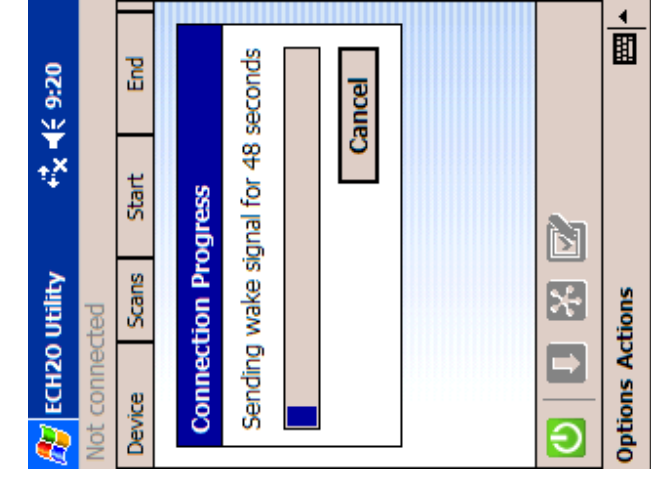

The Connection Progress screen will appear as ECH<sub>2</sub>O Utility Mobile tries to establish a radio connection with the remote logger through the Rm1. The connection process can take up to 60 seconds while ECH<sub>2</sub>O Utility Mobile sends a logger "wake up" signal and retries the The Connection Progress screen will appear as ECH<sub>2</sub>O Utility Mobile tries to establish a radio connection with the remote logger through the Rm1. The connection process can take up to 60 seconds while  $EGH_2O$  Utility Mobile sends a logger "wake up" signal and retries the connection attempt. connection attempt.

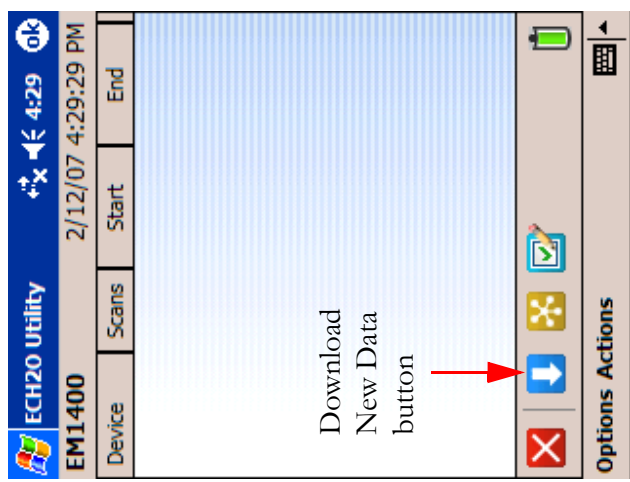

To download data, make the physical connection as described earlier. Start the ECH<sub>2</sub>O Utility Mobile pro-To download data, make the physical connection as described earlier. Start the ECH<sub>2</sub>O Utility Mobile program and tap the Connect button. gram and tap the Connect button.

downloads all the data that has been collected since the There are two downloading methods, "Download New Data" and "Download All Data." "Download New Data" last time data was downloaded. The "Download New Data" command can be accessed from both the "Download New Data" button on the tool bar or from the last time data was downloaded. The "Download New There are two downloading methods, "Download New Data" and "Download All Data." "Download New Data" downloads all the data that has been collected since the Data" command can be accessed from both the "Download New Data" button on the tool bar or from the Actions menu item. **Actions** menu item.

#### ECH2O Utility Mobile User's Manual ECH2O Utility Mobile User's Manual 4. Downloading Data *4. Downloading Data*

accessed only through the **Actions** menu item. in the device. The "Download All Data" command is "Download All Data" downloads all the data that is stored accessed only through the in the device. The "Download All Data" command is "Download All Data" downloads all the data that is stored menu item.

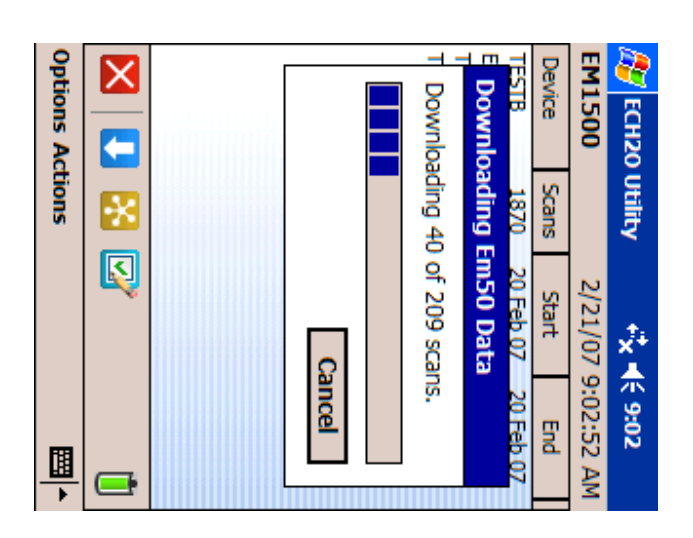

After the download is complete, a listing is displayed in scans, and the start and end date of the saved data. loaded, such as the device's name, the number of data information about the device data that has been downthe Data File List area. The Data File List area displays scans, and the start and end date of the saved data. loaded, such as the device's name, the number of datainformation about the device data that has been downthe Data File List area. The After the download is complete, a listing is displayed in Data File List area displays

## ECH<sub>2</sub>O Utility Mobile User's Manual ECH2O Utility Mobile User's Manual

O. Connecting via Kadio Modem *6. Connecting via Radio Modem*

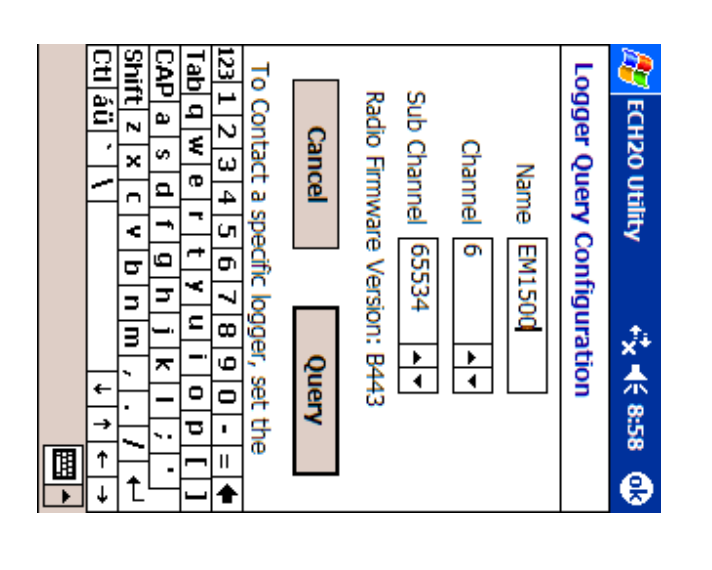

radio Channel/Sub Channel. Name field blank to connect to any logger listening on a After typing the name, tap the Query button. Leave the the SIP to type the name), Channel, and Sub Channel connect to a specific logger, type the logger's Name (use radio Channel/Sub Channel. Name field blank to connect to any logger listening on a After typing the name, tap the Query button. Leave the the SIP to type the name), Channel, and Sub Channel. connect to a specific logger, The Logger Query Configuration form will appear. To The Logger Query Configuration form will appear. To type the logger's Name (use

*Rm1.* must be the same for both the logger and the Rm1. The radio Sub **NOTE:** To connect to a radio logger, the radio Channel setting Channel setting must also be the same for both the logger and the *must be the same for both the logger and the Rm1. The radio Sub Channel setting must also be the same for both the logger and the To connect to a radio logger, the radio Channel setting*

#### $\frac{1}{2}$  $\mathbb{C}$  +  $\mathbb{C}$  +  $\mathbb{C}$  +  $\mathbb{C}$  $End$ Start About ECH2O Utility Connect via Direct Connect via Rm1 **Scans REV** ЕСН20 Utility **Options** Actions Preferences... lot connected Device

Tap Connect via Rm1 from the Options menu. Tap Connect via Rm1 from the Options menu.

Tap the Connect button. Tap the Connect button.

#### ECH2O Utility Mobile User's Manual ECH2O Utility Mobile User's Manual 4. Downloading Data *4. Downloading Data*

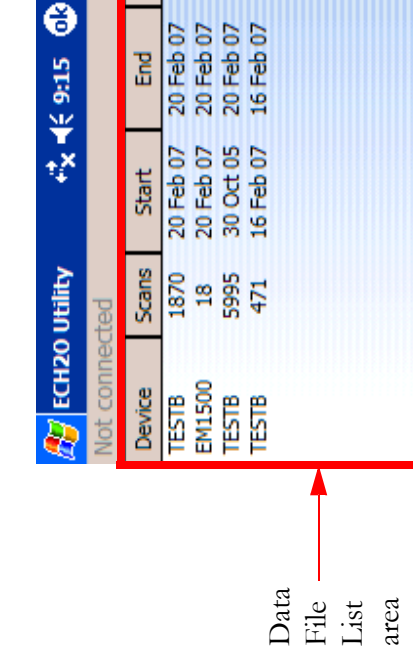

tings, the device can be disconnected. If you should forget Unless some changes need to be made to the device setto tap the Disconnect button and remove the physical connection first, the program will detect the loss of con-Unless some changes need to be made to the device settings, the device can be disconnected. If you should forget to tap the Disconnect button and remove the physical connection first, the program will detect the loss of connection and reset itself to a not connected state. nection and reset itself to a not connected state.

 $\frac{1}{2}$ 

**Options Actions** 

 $\blacksquare$ 

ES<br>D

 $\overline{\Theta}$ 

#### ECH2O Utility Mobile User's Manual ECH2O Utility Mobile User's Manual 4. Downloading Data *4. Downloading Data*

### Displaying Data **Displaying Data**

#### 225296100,2520818065,647,2361416340,18 **Al ECH2O Utility** 225298800,2525012369,647,2394991253,18 225298500,2520818065,647,2374036125,18 225298200,2520818065,647,2386660006,18 225297900,2520818065,647,2386573980,18 225297600,2520818065,647,2378218153,18 225297000,2520818065,647,2386561702,18 225296700,2520818065,647,2394958491,18 225296400,2520818065,647,2373999276,18 225295800,2520818065,648,2365639312,18( 225297300,2520818065,647,2386569888,18 EM1500-293743551.dxd 225299100,2525012369,647,2361432742,18; **大人338** e

data from the file. is finished. Tap twice on the file listing displayed in the You can view the raw downloaded data after the download data from the file. Data File List area and the ECH2O Utility Mobile displays Data File List area and the ECH is finished. Tap twice on the file listing displayed in the You can view the raw download ed data after the download  $_2^{\circ}{\rm O}$  Utility Mobile displays

225300000,2525012370,647,2390760107,18. 225299700,2525012369,647,2365684377,181 225299400,2525012370,647,2348980911,18

225300300,2525012369,647,2403338919,18

raw data use ECH<sub>2</sub>O DataTrac or ECH<sub>2</sub>O Utility to convert the verifying a good download while in the field. You should recorded by the logger. The Data File view is useful for raw data. use ECH<sub>2</sub>O DataTrac or ECH<sub>2</sub>O Utility to convert the verifying a good download wh recorded by the logger. The Data File view is useful for The data shown in the Data File view is the raw data The data shown in the Data File view is the raw data ile in the field. You should

## ECH<sub>2</sub>O Utility Mobile User's Manual ECH2O Utility Mobile User's Manual

O. Connecting via Kadio Modem *6. Connecting via Radio Modem*

to be set to one of the Two-way modes. can be set from 0 to 6 inclusive (default is 0). The Sub settings. After establishing a connection, tap the Configure to be set to one of the Two-way modes. To use the radio logger with an Rm1, the Radio Mode has To use the radio logger with an Rm1, the Radio Mode has Channel can be set from 0 to 65534 inclusive (default is 0). Channel can be set from 0 to 65534 inclusive (default is 0). can be set from 0 to 6 inclusion Firmware Version of the logger's radio module. Channel Firmware Version of the logger's radio module. Channel the Channel, Sub Channel, Radio Mode, and Radio the Channel, Sub Channel, Radio Mode, and Radio Device button. Tap the Radio tab. The Radio tab displays Device button. Tap the Radio tab. The Radio tab displays settings. After establishing a connection, tap the Configure Direct Connect to a radio logger to set the device's radio Direct Connect to a radio logger to set the device's radio ve (default is 0). The Sub

connected to 24 hours a day. on constantly. The other Two-way modes can be designed to improve battery life by not keeping the radio connection via the Rm1 can only take place between the If the Two-way 6:00-18:00 mode is chosen, then connected to 24 hours a day. on constantly. The other Two-way modes can be designed to improve battery li hours of 6:00 AM through 6:00 PM. This mode was hours of 6:00 AM through 6:00 PM. This mode was connection via the Rm1 can only take place between the If the Two-way 6:00-18:00 mode is chosen, then fe by not keeping the radio

Disconnect from the radio logger. Disconnect from the radio logger. After setting the Radio Mode, tap the "ok" button After setting the Radio Mode, tap the "ok" button.

logger. See Chapter 9, "Troubleshooting" for a way to presenses the connection to the Km1. ActiveSync will prevent make a connection to your desktop computer when it serial cable. On some devices, ActiveSync starts trying to vent the ActiveSync interruption. vent the ActiveSync interruption. logger. See Chapter 9, "Troubleshooting" for a way to pre- $\rm ECH_2O$  Utility Mobile from connecting to your remote  $\rm ECH_2O$  Utility Mobile from connecting to your remote senses the connection to the Rm make a connection to your desktop computer when it serial cable. On some devices, ActiveSync starts trying to Connect your PDA to the Rm1 by using a standard 9-pin Connect your PDA to the Rm1 1. ActiveSync will prevent by using a standard 9-pin

# **6. Connecting via Radio** 6. Connecting via Radio<br>Modem

Connecting to a radio logger via an Rm1 requires a few steps different from Direct Connecting to a logger. You should keep notes concerning the logger name and radio settings to make the rest of the system configuration easier to accomplish. First, configure your radio logger to listen Connecting to a radio logger via an Rm1 requires a few steps different from Direct Connecting to a logger. You should keep notes concerning the logger name and radio settings to make the rest of the system configuration easier to accomplish. First, configure your radio logger to listen for two-way connection attempts. for two-way connection attempts.

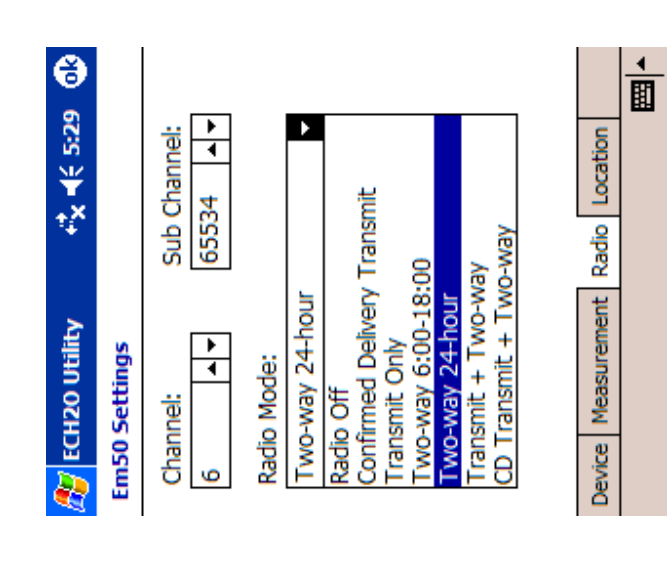

## ECH<sub>2</sub>O Utility Mobile User's Manual ECH2O Utility Mobile User's Manual

4. Downloading Data *4. Downloading Data* NOTE: The Data File view can only display 160k characters. If the file you are inewing contains more characters, you will only see the **NOTE:** *The Data File view can only display 160k characters. If the file you are viewing contains more characters, you will only see the* first 160k characters. *first 160k characters.*

#### **Erasing Data**  Erasing Data

after all the data has been downloaded and before starting the collection of the next sequence of data. For example, you would want to erase stored data before reassigning the Also located on the **Actions** menu is the "Erase Stored Data..." command. This command is intended to be used Also located on the **Actions** menu is the "Erase Stored Data..." command. This command is intended to be used after all the data has been downloaded and before starting the collection of the next sequence of data. For example, you would want to erase stored data before reassigning the logger to a new location or before starting a new season. logger to a new location or before starting a new season.

### Transferring Data Files to a Desk-**Transferring Data Files to a Desktop PC**

your loggers onto you computer for further analysis. Before you can transfer data, you need to connect your mobile device to the computer using ActiveSync. For These instructions will help you get the data collected by These instructions will help you get the data collected by your loggers onto you computer for further analysis. Before you can transfer data, you need to connect your mobile device to the computer using ActiveSync. For more information on using ActiveSync, see the user manmore information on using ActiveSync, see the user manal that came with your Pocket PC PDA. ual that came with your Pocket PC PDA.

### Transferring Data to DataTrac Transferring Data to DataTrac

- Connect your PDA to your computer 1. Connect your PDA to your computer  $\overline{a}$
- Choose "All Programs", "ECH<sub>2</sub>O Utility Mobile" and Choose "All Programs", "ECH2O Utility Mobile" and 2. Launch ActiveSync. You can launch ActiveSync by Launch ActiveSync. You can launch ActiveSync by clicking the Start button on your Windows PC. clicking the Start button on your Windows PC then click "Launch ActiveSync". then click "Launch ActiveSync". $\overline{c}$

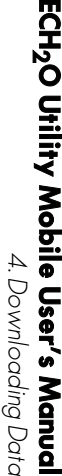

m

- $\ddot{\omega}$ 3. Click the Explore button on the ActiveSync toolbar. Click the Explore button on the ActiveSync toolbar. your PDA. This opens an explorer window for the files stored on This opens an explorer window for the files stored on
- 4. 4. Open the "ECH<sub>2</sub>O Data" folder. Select all the DXD Open the "ECH2O Data" folder. Select all the DXD files.
- <u>і</u>ч 5. Choose "Copy" from the Choose "Copy" from the **Edit** menu if you want to your PDA. leave the data files on your PDA. Choose "Cut" from the leave the data files on your PDA. Choose "Cut" from **Edit** menu if you want to remove the files from menu if you want to
- $\tilde{\mathcal{C}}$ 6. Open the DataTrac "Import" folder. This folder is Open the DataTrac "Import" folder. This folder is is C:\Program Files\Decagon\ECH20 created by Data Irac in the same directory where the DataTrac\Import. DataTrac program files is located. The typical location DataTrac\Import. is C:\Program Files\Decagon\ECH20 DataTrac program files is located. The typical location created by DataTrac in the same directory where the
- $\overline{\phantom{a}}$ 7. Choose "Paste" from the Choose "Paste" from the **Edit** menu. This copies (or top computer. moves) all the data files from your PDA to your desktop computer. moves) all the data files from your PDA to your deskmenu. This copies (or
- $\infty$ 8. Launch DataTrac. DataTrac imports any DXD data Launch DataTrac. DataTrac imports any DXD data files in the Import directory files in the Import directory

errors when the software runs on your PDA. You should not copy this file to the DataTrac import folder. *this file to the DataTrac import folder. errors when the software runs on your PDA. You should not copy*  PDA is used by ECH<sub>2</sub>O Utility Mobile to log information and *PDA is used by ECH2O Utility Mobile to log information and*  NOTE: The "errlog.txt" file in the  $\mathrm{ECH}_2$ O Data folder on your *The "errlog.txt" file in the ECH2O Data folder on your* 

### Transferring Data to ECH Transferring Data to  $\mathsf{ECH}_2\mathsf{O}\,\mathsf{Unit}$ y

- $\overline{\phantom{0}}$ 1. Create a folder on your computer to store the files Create a folder on your computer to store the files called "ECH2O Data" in your "My Documents" transferred trom your PDA. You might make a folder folder on your computer. called "ECH<sub>2</sub>O Data" in your "My Documents" transferred from your PDA. You might make a folder
- $\dot{\mathcal{L}}$ tolder on your computer.

2. Connect your PDA to your computer.Connect your PDA to your computer

#### ECH2O Utility Mobile User's Manual ECH2O Utility Mobile User's Manual 5. ECH2O Radio Telemetry *5. ECH2O Radio Telemetry*

pole so it is free to radiate the signal above the pole. you should mount your antenna to the top of the metal ground. If you mount your radio logger to a metal pole. when it isn't practical to install your logger higher off the antenna extension cable to help you position your antenna reduce the amount of signal absorbed by the earth. Use an maximizing the height above ground of the radio antenna pole so it is free to radiate the signal above the pole. you should mount your antenna to the top of the metal ground. If you mount your radio logger to a metal pole, when it isn't practical to inst antenna extension cable to help you position your antenna reduce the amount of signal absorbed by the earth. Use an This helps ensure a clear path for the radio signals and This helps ensure a clear path for the radio signals and maximizing the height above ground of the radio antenna. You can increase the effective transmit range by You can increase the effective transmit range by all your logger higher off the

help overcome the effects of unavoidable environmenta omni-directional antenna when you want to extend the obstructions obstructions. help overcome the effects of unavoidable environmental range of your radio network. A high-gain antenna can also range of your radio network. A high-gain antenna can also omni-directional antenna when you want to extend the Consider using a directional Yagi antenna or a high-gain Consider using a directional Yagi antenna or a high-gain high-gain antenna can greatly increase the radio range high-gain antenna can greatly increase the radio range. Replacing the stock antenna on your radio device with a Replacing the stock antenna on your radio device with a

more information on using a relay in your radio and high-gain antennas allows radio devices to work. more information on using a relay in your radio netnicate over very long distances. Contact Decagon to nicate over very long distances. Contact Decagon for and high-gain antennas allows radio devices to commufor use with Transmit Mode networks. Combining a relay for use with Transmit Mode networks. Combining a relay The ECH The ECH<sub>2</sub>O telemetry system also supports a simple relay  $2^{\mathsf{O}}$  telemetry system also supports a simple relay communet-

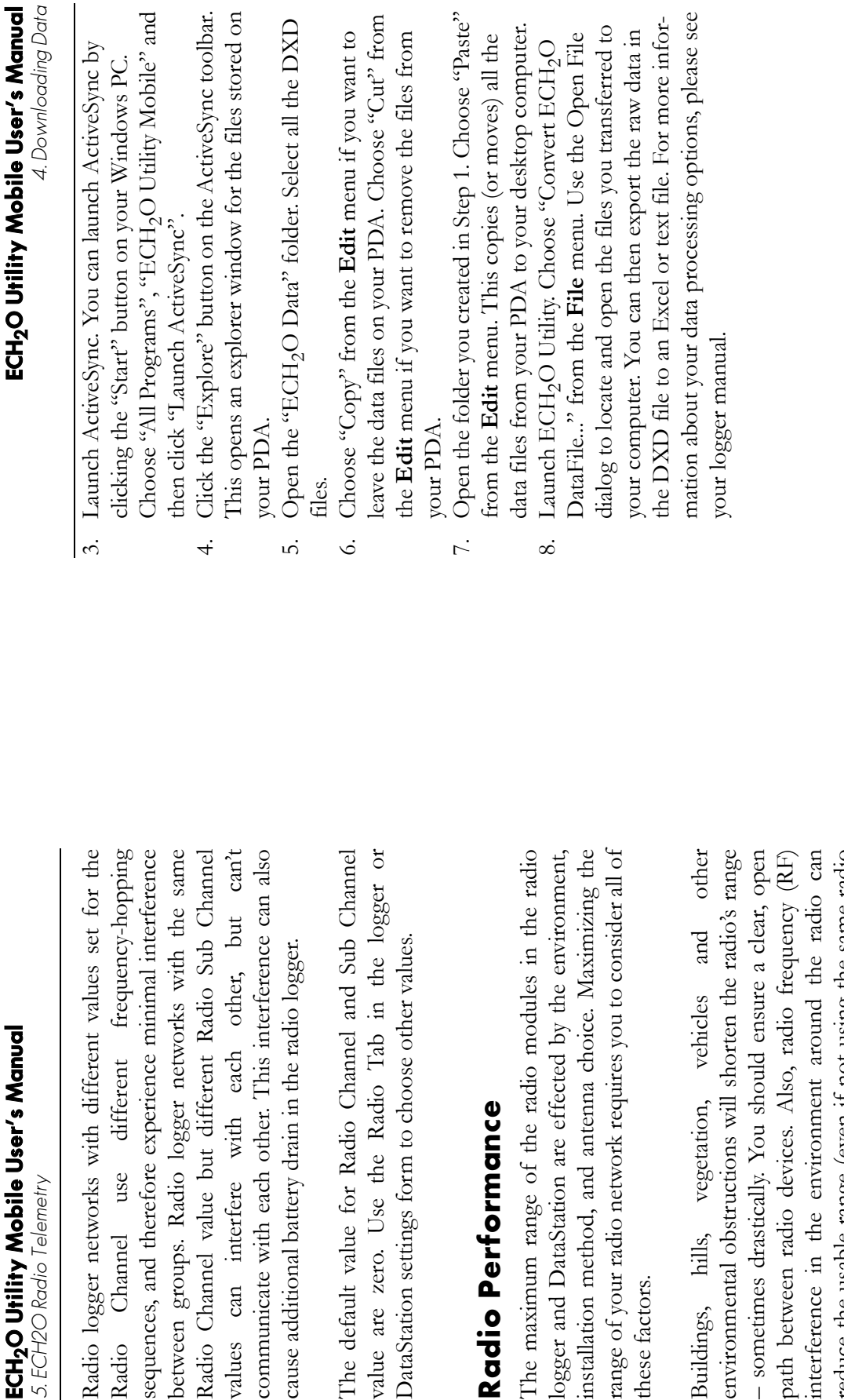

*5. ECH2O Radio Telemetry*

values can interfere

frequencies). You should consider nearby growing Some radio networks work fine when the vegetation is reduce the usable range (even if not using the same radio vegetation when designing and testing your radio network. environmental obstructions will shorten the radio's range – sometimes drastically. You should ensure a clear, open interference in the environment around the radio can reduce the usable range (even if not using the same radio frequencies). You should consider nearby growing vegetation when designing and testing your radio network. Some radio networks work fine when the vegetation is path between radio devices. Also, radio frequency (RF) sparse; however, they may fail when vegetation is full. sparse; however, they may fail when vegetation is full. interference in the envi environmental obstructi - sometimes drastically. path between radio dev

these factors.

these factors.

Buildings, hills,

# **5. ECH2O Radio Telemetry**  5.ECH<sub>2</sub>ORadioTelemetry

when designing your ECH2O telemetry system. mit'' modes. Consider one or both types of radio modes types of radio telemetry: "Two-way" modes and "Transonly applies to Em50R. The ECH<sub>2</sub>O system supports two etry available in the ECH2O system. This information when designing your ECH2O telemetry system. mit" modes. Consider one or both types of radio modes types of radio telemetry: "Two-way" modes and "Transonly applies to Em50R. The ECH<sub>2</sub>O system supports two etry available in the ECH This chapter gives you a brief overview of the radio telem-This chapter gives you a brief overview of the radio telem- $2^{\circ}$  system. This information

cating over the radio. same name will interfere with each other when communi give two loggers the same name. Two loggers with the help you identify or organize your data. You should not number. You can easily change the name of the logger to cating over the radio. same name will interfere with each other when communigive two loggers the same name. Two loggers with the help you identify or organi number. You can easily change the name of the logger to factory with the name set to the logger's unique seria factory with the name set to the logger's unique serial logger to have a unique name. Each logger leaves the logger to have a unique name. Each logger leaves the ECH<sub>2</sub>O Telemetry networks require each remote radio  $\rm ECH_2O$  Telemetry networks require each remote radio ze your data. You should not

## **Two-way Radio Telemetry** Two-way Radio Telemetry

the remote radio logger happens through the Rm1. modem connected to your mobile device. Connecting to remote radio logger requires you to have a kml radic to the logger with a serial cable. Communicating with a change most settings just like you were connected directly nected to the remote logget, you can download data and way connection with a remote radio logger. Once conthe remote radio logger happens through the Rm1.modem connected to your remote radio logger requires you to have a Rm1 radio to the logger with a serial cable. Communicating with a change most settings just lik nected to the remote logger, you can download data and way connection with a remote radio logger. Once con-The Two-way Telemetry Mode lets you establish a two-The Two-way Telemetry Mode lets you establish a twomobile device. Connecting to e you were connected directly

### Transmit Best Practices Iransmit Best Practices

tion. use the Telemetry Test feature of ECH<sub>2</sub>O Utility Mobile one logger and as many as 50 or more loggers. You should broadcasting to a DataStation. Use this mode for as few as more loggers installed within radio range of each other to test the connection from your logger to the DataSta to test the connection from your logger to the DataStause the Telemetry Test feature of ECH one logger and as many as 50 or more loggers. You should broadcasting to a DataStation. There is no hard limit to the number of radio loggers There is no hard limit to the number of radio loggers more loggers installed within radio range of each other. Transmit modes are most useful when you have three or Transmit modes are most use Use this mode for as few as ful when you have three or  $_2$ O Utility Mobile

*feature. Your DataStation must have firmware version 1.09 or later* upgrade your hardware. to receive Confirmed Delivery Transmit mode data packets. Contact feature. Your DataStation must have firmware version 1.09 or later *upgrade your hardware.* Decagon for an application note that covers the steps needed to *Decagon for an application note to receive Confirmed Delivery Transmit mode data packets. Contact* to enable the Confirmed Delivery Transmit mode and Telemetry Tess *to enable the Confirmed Delivery Transmit mode and Telemetry Test* **NOTE:** Em50R loggers must have firmvare version 1.12 or later *Em50R loggers must have firmware version 1.12 or later that covers the steps needed to*

radio loggers. instructions for configuring your DataStation and remote See Chapter 7, "DataStation Networks" for step by step radio loggers. instructions for configuring your DataStation and remote See Chapter 7, "DataStation Networks" for step by step

### **Radio Settings Radio Settings**

all the devices on the same network network. Set the Radio Sub Channel to the same value for same radio settings as the DataStation. Set the Radio A DataStation will only receive data from loggers with the nect to a remote radio logger with the same radio settings same radio settings. An Rm1 radio modem can only conall the devices on the same network. network. Set the Radio Sub Channel to the same value for Channel to the same value for all the devices on the same Channel to the same value for all the devices on the same same radio settings as the DataStation. Set the Radio A DataStation will only receive data from loggers with the nect to a remote radio logger with the same radio settings. same radio settings. An Rm1 radio modem can only con-For two radio devices to communicate they must share the For two radio devices to comm unicate they must share the

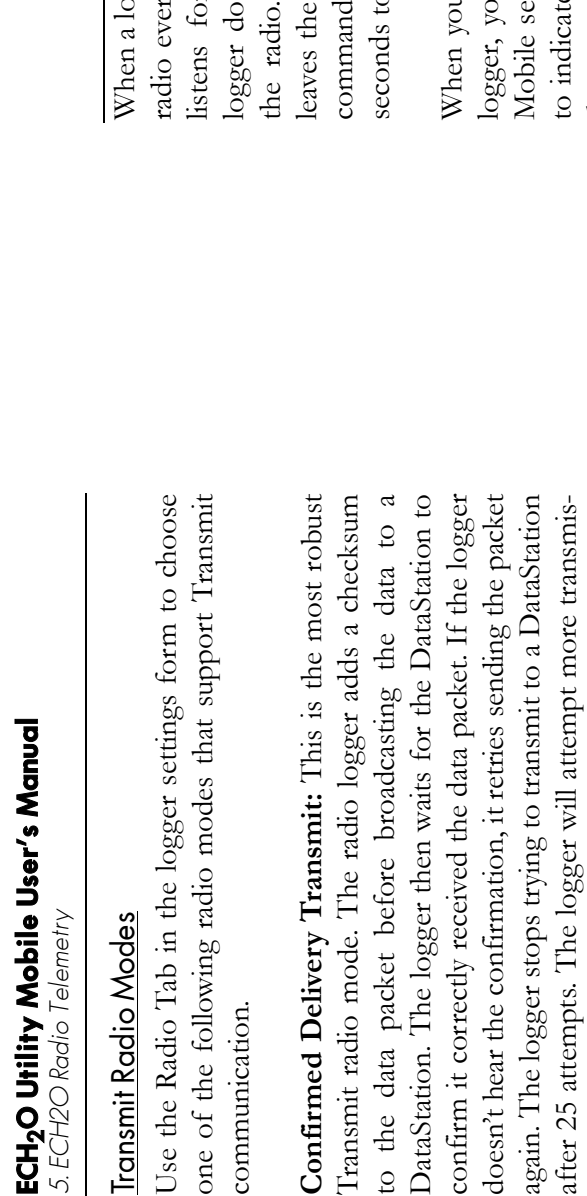

to the DataStation. This is the original Transmit radio Transmit Only: The radio logger broadcast 1 datapacket **Transmit Only:** The radio logger broadcast 1 datapacket to the DataStation. This is the original Transmit radio mode. It doesn't offer the advantages of the Confirmed mode. It doesn't offer the advantages of the Confirmed Delivery Transmit mode. You should use the Confirmed Delivery Transmit mode. You should use the Confirmed Delivery mode when possible. Em5R (discontinued) log-Delivery mode when possible. Em5R (discontinued) loggers only support this Transmit radio mode. gers only support this Transmit radio mode.

sions after the next measurement interval.

sions after the next measurement interval.

These modes combine the Two-way Radio mode and the Iransmit Radio mode. You could use these modes while not leave your radio logger in these modes because they use the most battery power of all the radio modes. Using Iransmit + Two-way and CD Transmit + Two-way: **Transmit + Two-way** and **CD Transmit + Two-way:** These modes combine the Two-way Radio mode and the Transmit Radio mode. You could use these modes while configuring and testing your radio network. You should configuring and testing your radio network. You should not leave your radio logger in these modes because they use the most battery power of all the radio modes. Using Iransmit + Two-way and CD Transmit + Two-way radio Transmit + Two-way and CD Transmit + Two-way radio modes with the wake interval set to 1 or 2 will cause the modes with the wake interval set to 1 or 2 will cause the patteries of your logger to drain very rapidly. batteries of your logger to drain very rapidly.

If the logger hears a connection attempt, it y 45 seconds. While the radio is on, the logger r connection attempts from an Rm1. If the esn't hear any connection attempt, it turns off logger doesn't hear any connection attempt, it turns off radio on for several seconds listening for login s from ECH<sub>2</sub>O Utility Mobile. It takes up to 60 gger is in a Two-way Radio Mode, it turns on its When a logger is in a Two-way Radio Mode, it turns on its radio every 45 seconds. While the radio is on, the logger listens for connection attempts from an Rm1. If the the radio. If the logger hears a connection attempt, it leaves the radio on for several seconds listening for login commands from  $\rm ECH_2O$  Utility Mobile. It takes up to 60 connect to the remote logger. seconds to connect to the remote logger.

attempts via the radio (you can always direct connect to your logger). This allows you to connect to other loggers are finished interacting with the remote radio u press the disconnect button. ECH<sub>2</sub>O Utility logger, you press the disconnect button.  $EGH_2O$  Utility nds a "logout" command to the remote logger te the end of the communication session. When the remote logger hears the "logout" command, it waits for 10 minutes before listening for additional connection with the same radio settings. Otherwise the first logger may reconnect, preventing you from connecting with When you are finished interacting with the remote radio Mobile sends a "logout" command to the remote logger to indicate the end of the communication session. When the remote logger hears the "logout" command, it waits for 10 minutes before listening for additional connection attempts via the radio (you can always direct connect to your logger). This allows you to connect to other loggers with the same radio settings. Otherwise the first logger may reconnect, preventing you from connecting with other loggers. other loggers.

The Two-way modes generally require the most battery The Two-way modes generally require the most battery power. The Em50 is designed to work for several months power. The Em50 is designed to work for several months in the Two-way modes. in the Two-way modes.

### Two-way Radio Modes Two-way Radio Modes

Use the Radio Tab in the logger settings form to choose one of the following radio modes that support two-way Use the Radio Tab in the logger settings form to choose one of the following radio modes that support two-way communication. communication.

**Two-way 24-hour:** The radio logger listens for connec-**Two-way 24-hour**: The radio logger listens for connection attempts every 45 seconds, 24 hours a day. tion attempts every 45 seconds, 24 hours a day.

nection attempts during the mght 6 AM to conserve battery power, by not listening for con-6 PM. The logger doesn't use the radio between 6 PM and connection attempts every 45 seconds between 6 AM and Two-way 6:00-18:00: The radio logger listens for nection attempts during the night. 6 AM to conserve battery power, by not listening for con-6 PM. The logger doesn't use the radio between 6 PM and connection attempts every 45 seconds between 6 AM and **Two-way 6:00-18:00**: The radio logger listens for

configuring and testing your radio network. You should use the most battery power of all the radio modes not leave your radio logger in these modes because they Transmit Radio modes. You could use these modes while use the most battery power of all the radio modes. not leave your radio logger in these modes because they configuring and testing your Transmit Radio modes. You could use these modes while These modes combine the Two-way Radio modes and the These modes combine the Two-way Radio modes and the **Transmit + Two-way**  and **CD Transmit + Two-way** radio network. You should :

way radio modes with the wake interval set to 1 or 2 will cause the batterres of your logger to drain very rapidy. *batteries of your logger to drain very rapidly. way radio modes with the wake interval set to 1 or 2 will cause the* **NOTE:** Using Transmit + Two-way and CD Transmit + Two *Using Transmit + Two-way and CD Transmit + Two-*

### Two-way Best Practices <u>Two-way Best Practices</u>

with the remote logger while in radio range allow you to mount an Rm1 in your vehicle and interact one of the Transmit modes. The Two-way modes also installed within radio range of each other, consider using wish to contact. If you have three or more loggers numer (one, two, or three) of remote radio loggers you with the remote logger while in radio range. allow you to mount an Rm1 in your vehicle and interact one of the Transmit mode installed within radio range of each other, consider using wish to contact. If you have three or more loggers numer (one, two, or three) Two-way modes are most useful when you have a smal Two-way modes are most useful when you have a small s. The Two-way modes also of remote radio loggers you

with a remote radio logger. by step instructions for establishing a two-way connection See Chapter 6, "Connecting via a Radio Modem" for step with a remote radio logger.by step instructions for establishing a two-way connection See Chapter 6, "Connecting via a Radio Modem" for step

## **Transmit Radio Telemetry Transmit Radio Telemetry**

where you can easily download the data for use in  $ECH_2O$ data from all the remote loggers in one convenient place remotely change logger settings when using this mode. remotely change logger settings when using this mode. DataTrac. Unlike the Two-way Radio modes, you can't DataTrac. Unlike the Two-way Radio modes, you can't where you can easily download the data for use in  $\text{ECH}_2\text{O}$ Typically a DataStation is connected to your computer Typically a DataStation is connected to your computer data from all the remote loggers in one convenient place. DataStation radio base station. The DataStation stores DataStation radio base station. The DataStation stores network of remote radio loggers all transmitting data to a network of remote radio logger The Transmit Radio modes help you create a simple The Transmit Radio modes help you create a simple s all transmitting data to a

actual transmit time is randomly delayed for several 60 minutes, the logger stores your data every hour and when you set the measurement interval in your logger to radio when it has new data to broadcast. For example, intertering with each other. interfering with each other. minutes to prevent two or more radio loggers from minutes to prevent two or more radio loggers from actual transmit time is randomly delayed for several then broadcasts the data to a listening DataStation. The then broadcasts the data to 60 minutes, the logger stores your data every hour and when you set the measurement interval in your logger to radio when it has new data When a logger is in Transmit mode, it only turns on the When a logger is in Transmit mode, it only turns on the a listening DataStation. The to broadcast. For example,

work for many months in Transmit mode the radio is off most of the time. The Em50 is designed to work for many months in Transmit mode. the radio is off most of the The Transmit radio modes use less battery power because The Transmit radio modes use less battery power because time. The Em50 is designed to

still stored in the logger; however, the DataStation has no way to it won't receive data sent by the remote loggers. The missing data is download the missing data *download the missing data.* retrieve the missing data. You can directly connect to the logger to *retrieve the missing data. You can directly connect to the logger to still stored in the logger; however, the DataStation has no way to it won't receive data sent by the remote loggers. The missing data is* logger to send data. If your DataStation is powered off for some time. *logger to send data. If your DataStation is powered off for some time,* **NOTE:**  $A$  DataStation is a receiver. It doesn't cause the remote *A DataStation is a receiver. It doesn't cause the remote*